# **WAMA Commander 2.0**

# **User Manual**

**Version 1.0**

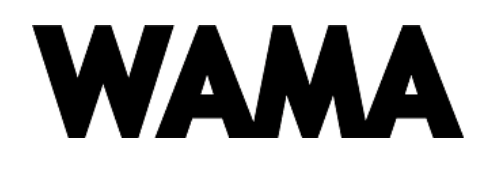

# Contents

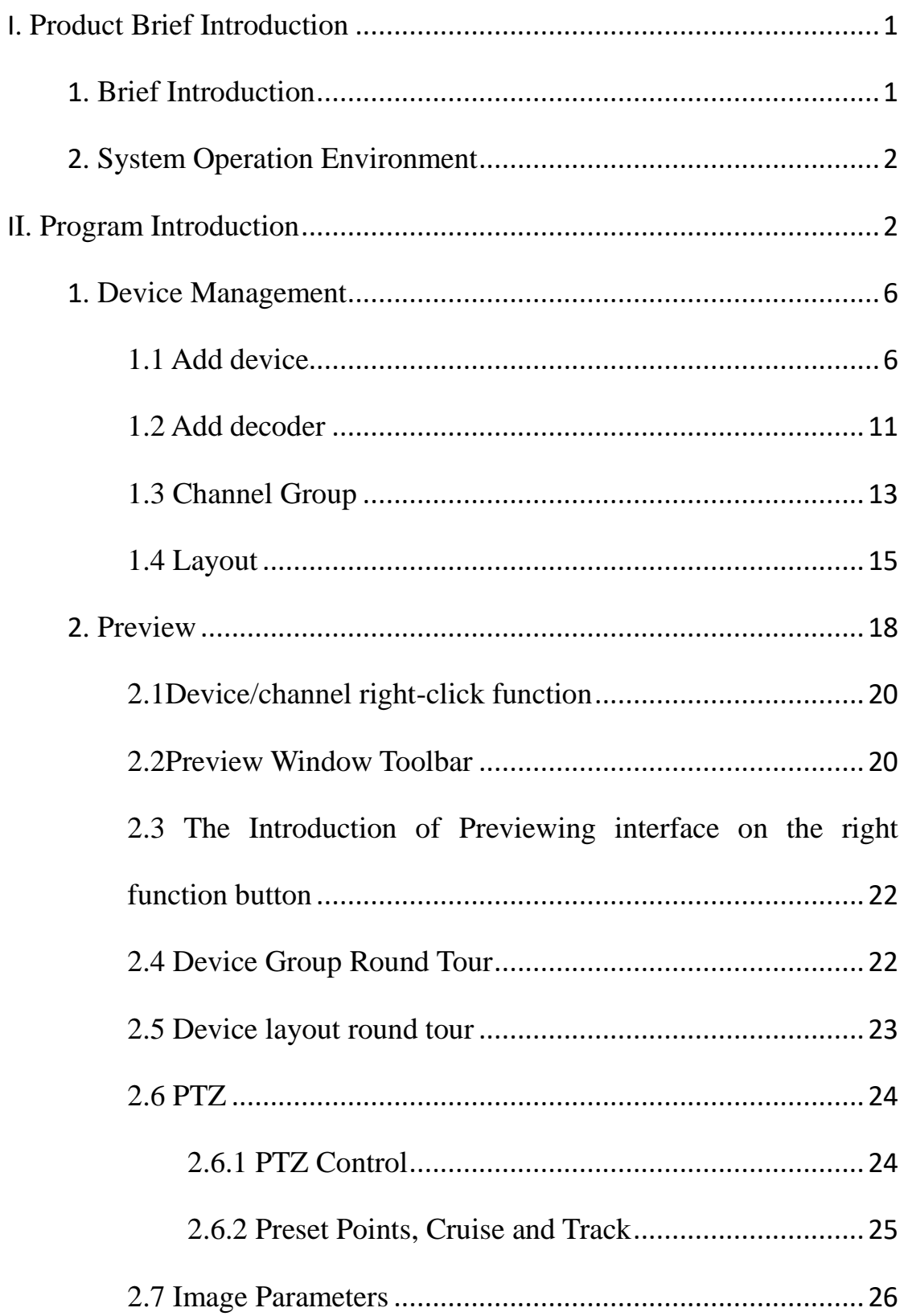

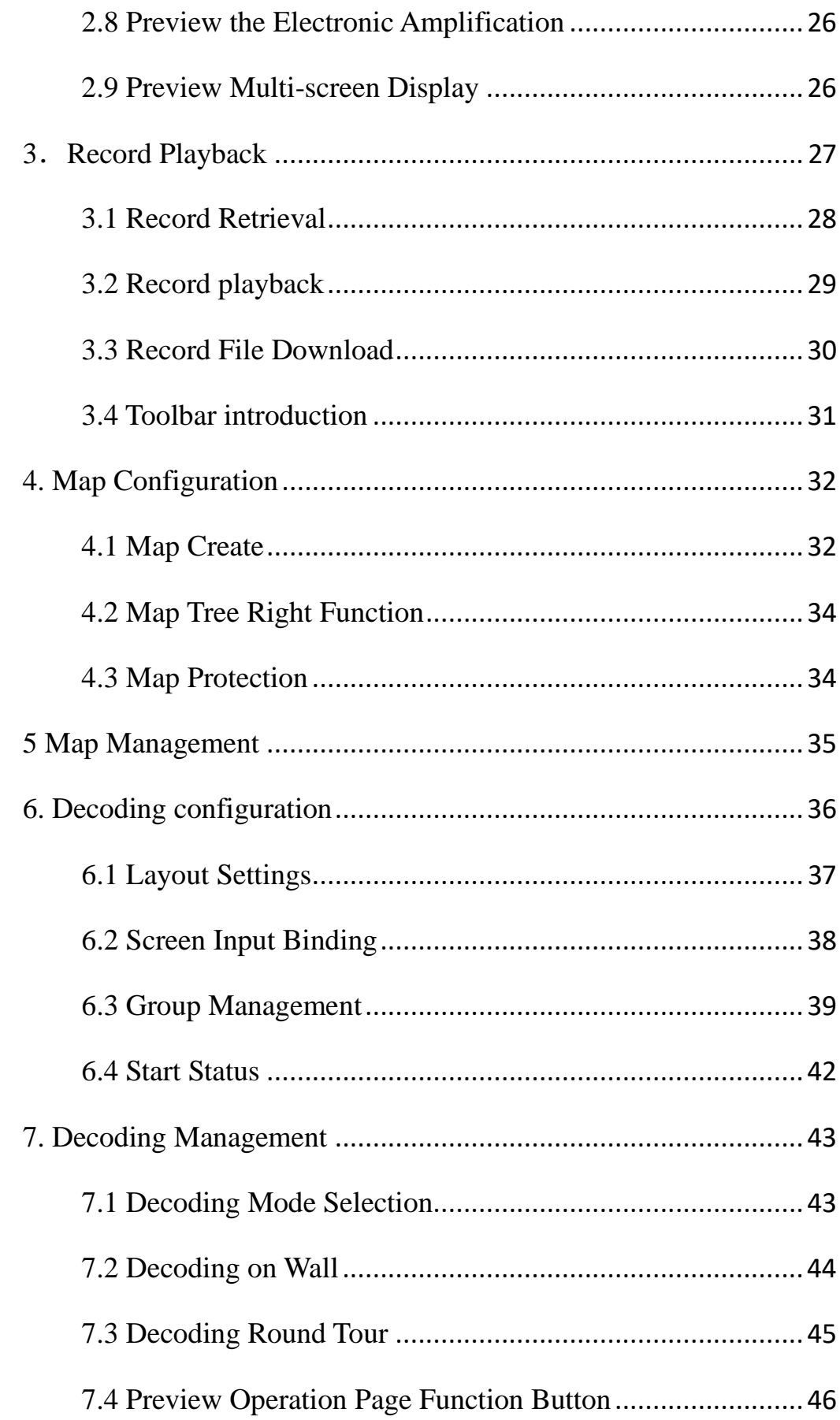

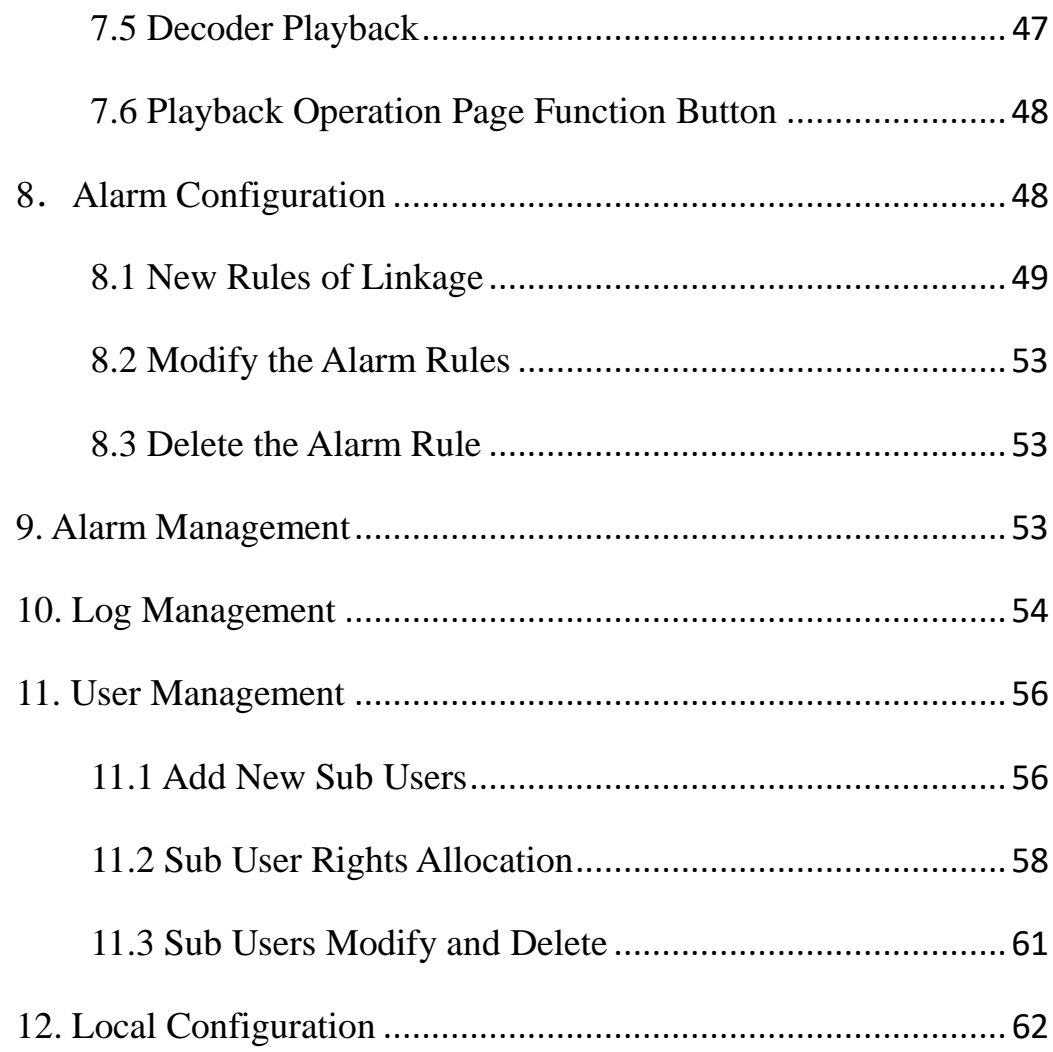

# <span id="page-4-0"></span>**I. Product Brief Introduction**

#### <span id="page-4-1"></span>**1. Brief Introduction**

WAMA Commander 2.0 is a professional software used for centralized management front-end network monitoring device, including NVR, DVR, IPC, etc. Mainly can realize real-time preview, record playback, electronic map, alarm linkage, decoding to wall, and etc., support WEB visit and mobile visit.

WAMA Commander 2.0 procedure adopt independent installation package, easy installation, including all the basic functions that need to use, commonly used for use in small projects, WAMA Commander fetch the data directly from the device, suggest not using multiple clients to connect the same device, it will increase the device end pressure.

WAMA Commander 2.0 support the initiative register and I8H two protocol at present, owns 1000-CH free authorization, and authorize the deadline for a month, compute from the installation date, device will not be able to be normal online after the authorization expires, if you want to get a permanent authorization, please contact with dealers to buy.(Note: the late changes of protocol and authorization part may occur, please refer to the used program for details.)

# <span id="page-5-0"></span>**2. System Operation Environment**

Operation system : Windows Server 2003 or higher version (need to install the framework4.0) recommend to use windows7

CPU: Intel(R) Celeron(R) CPU E3400 @2.6GHZ or higher models

RAM: 4G or higher

Network: When PC-BASEO is more than Gigabit LAN, the switch series need to be more than giga.

System environment: The program running need to occupy the database, 5050 port and 6666 port, one PC can only run one database, please make sure there being no other database normally running and the two data port are being used, otherwise it may cause the program being not able to run normally.

# <span id="page-5-1"></span>**II. Program Introduction**

Installation introduction, double-click to run installation program to open the installation wizard:

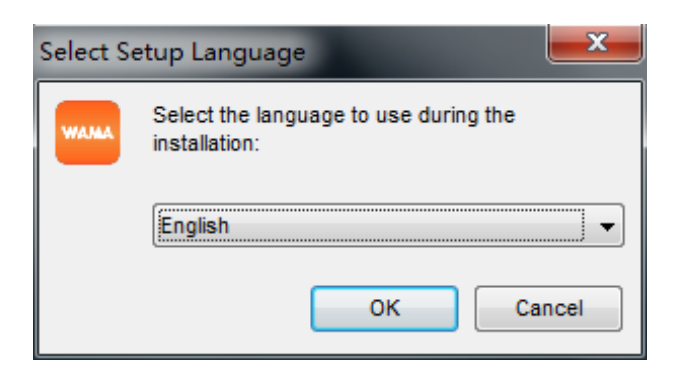

Choose setup language, the program will automatically identify

system language, if need to install other language, can choose in the drop-down box, initial program support simplified Chinese and English, click OK after choosing the installation language (Take simplified English as an example):

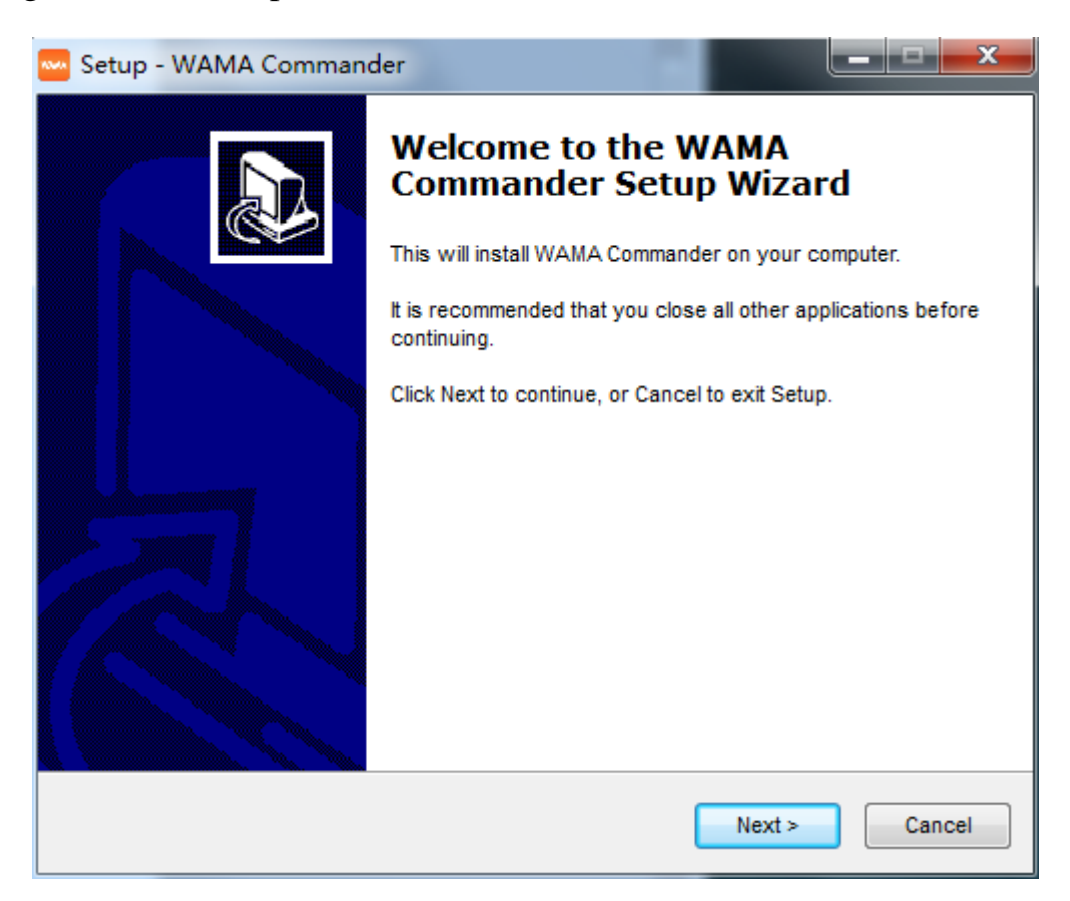

Click next, select the installation path:

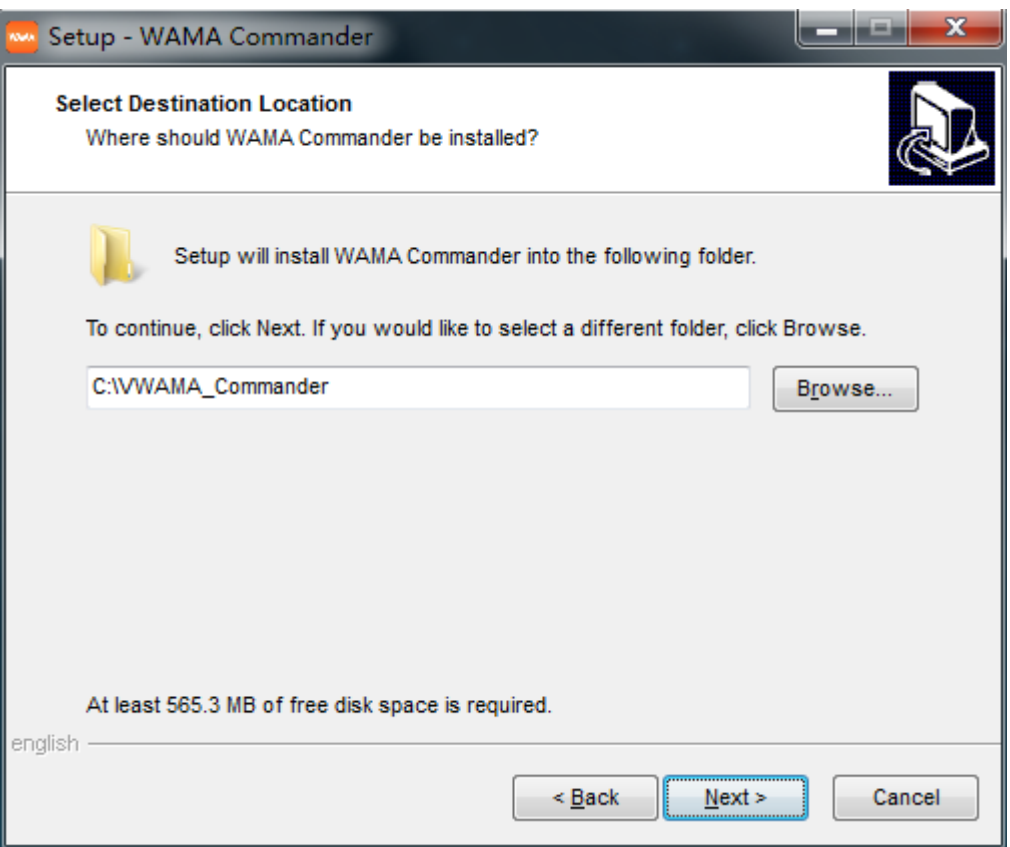

The system default path is C:\VWAMA\_Commander, the user can change according to the actual demand, click next to continue:

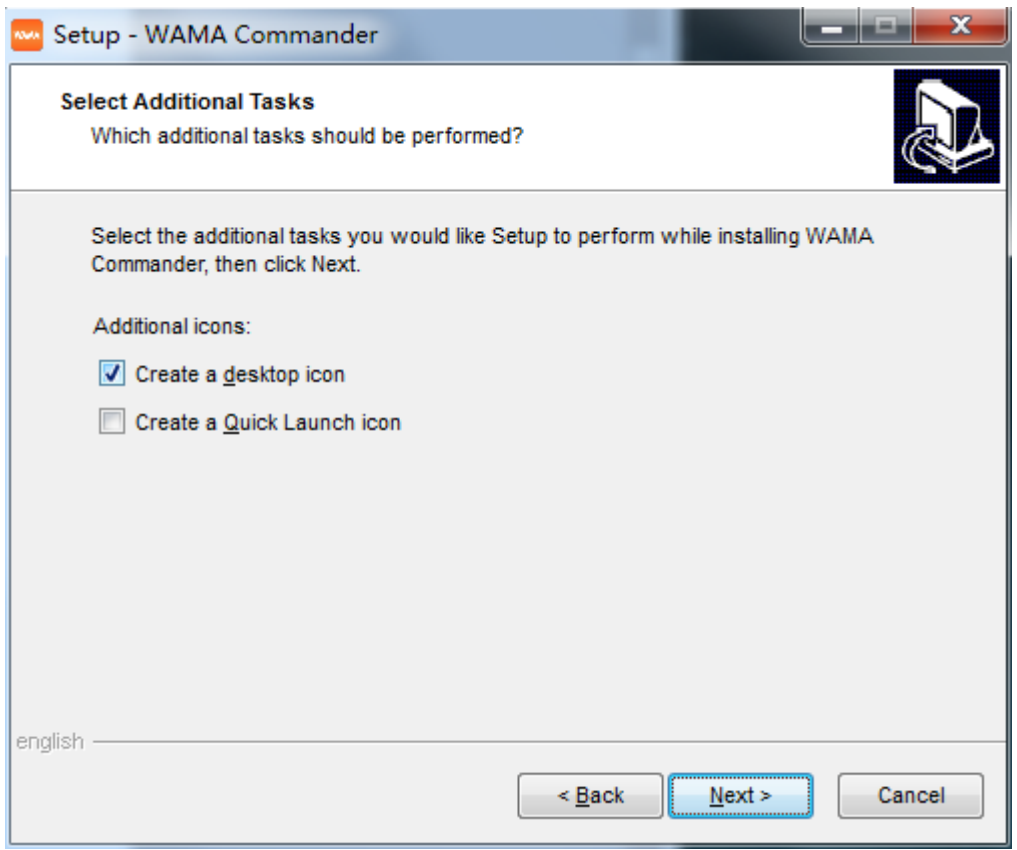

Click next,confirm to create a desktop shortcut, continue completing the installation, program installation completed, then run the program, as shown in the figure:

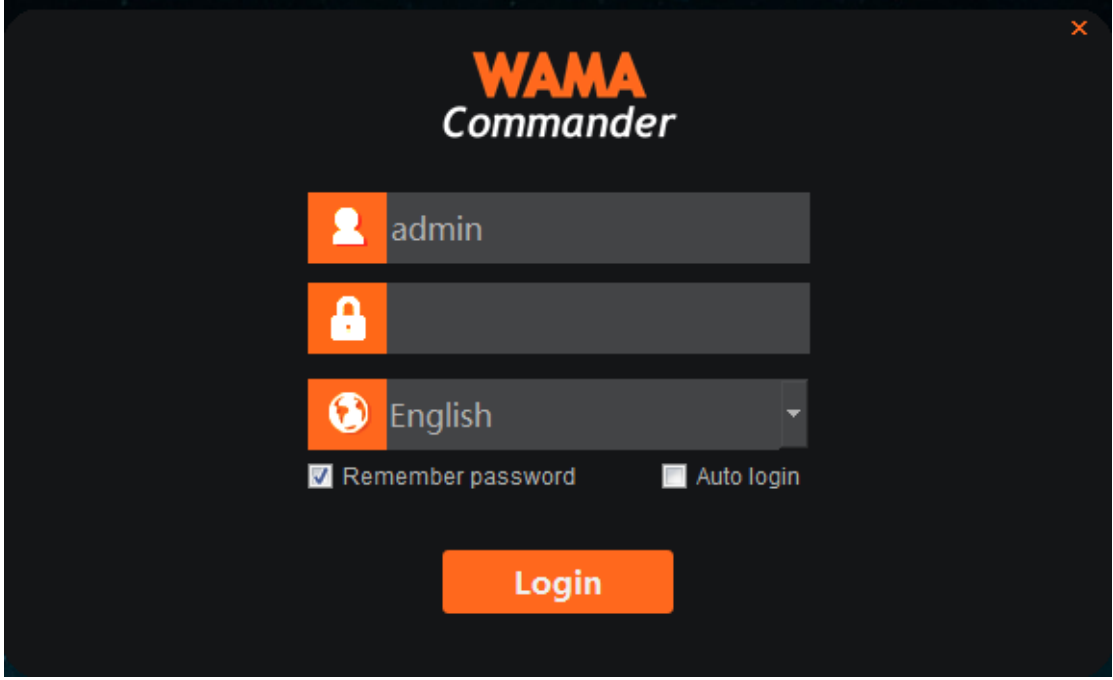

The user can manually switch languages, the initial user name is admin, the initial password is 123456, enter password, click login, enter the main interface of program, as shown in the figure:

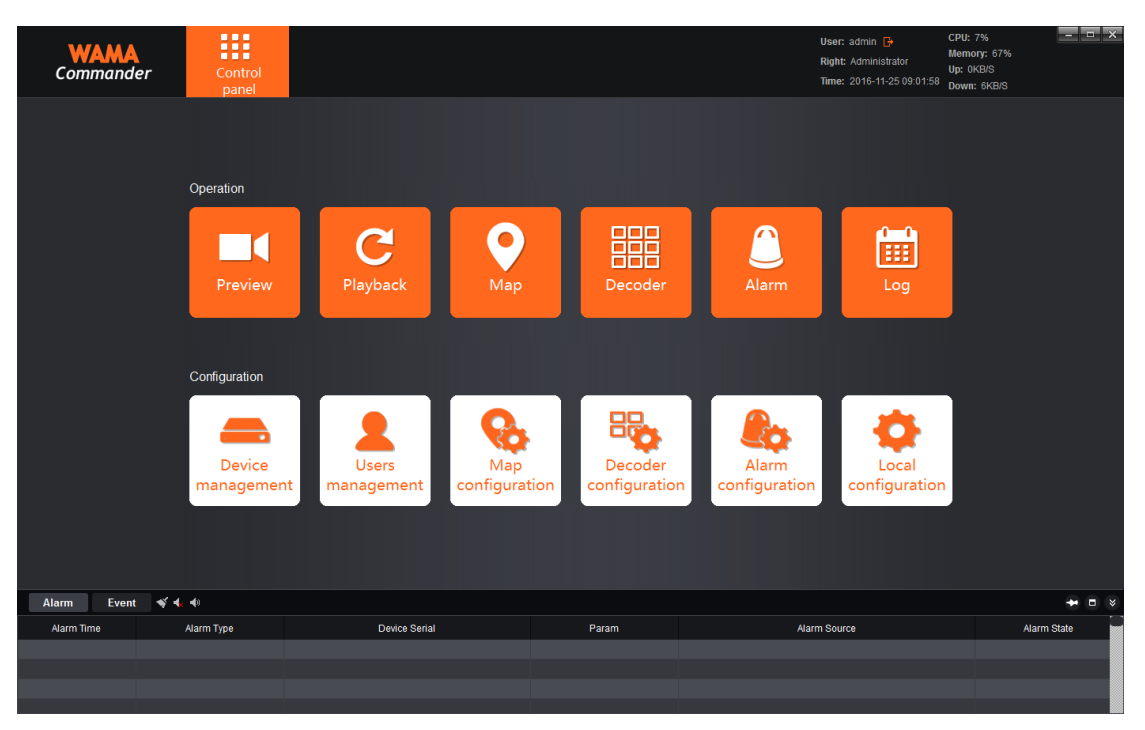

- 1) Show current user , user permissions and the current time
- 2) Show real-time alarm information and event information

## <span id="page-9-0"></span>**1. Device Management**

# <span id="page-9-1"></span>**1.1 Add device**

Click "Device management" on the main interface, entering the main interface of device management

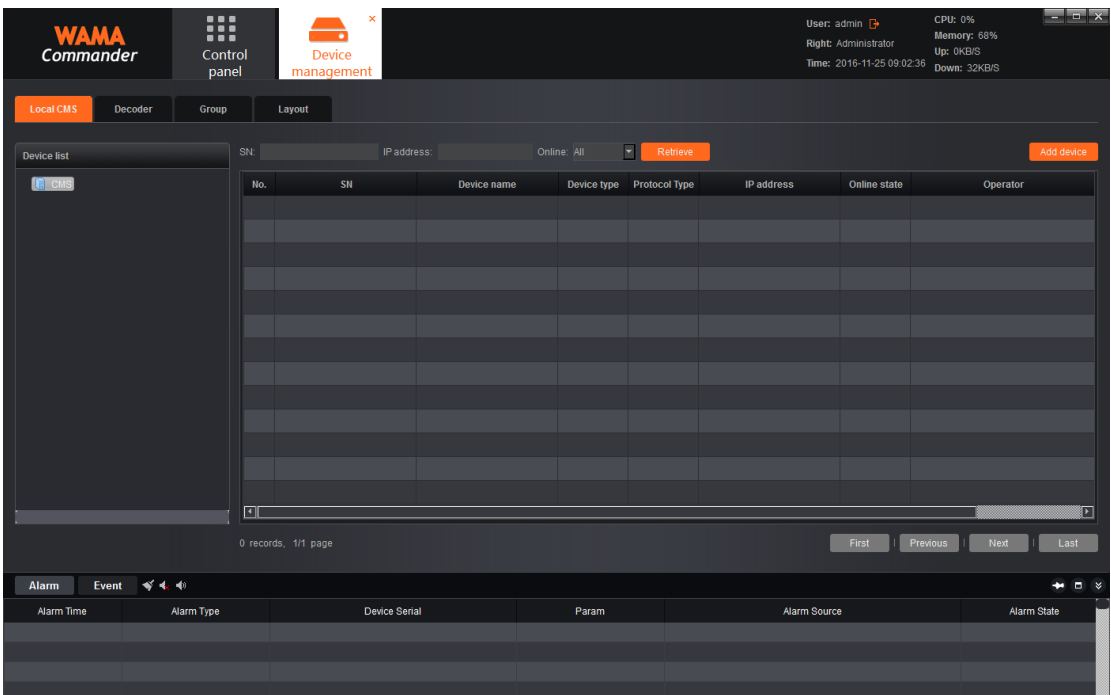

Device management interface will display the related information of all device that has been added to WAMA Commander at present, including device type, protocol type and online & offline status, etc. Click add device in the top right corner, it will pop-up the "add device" interface:

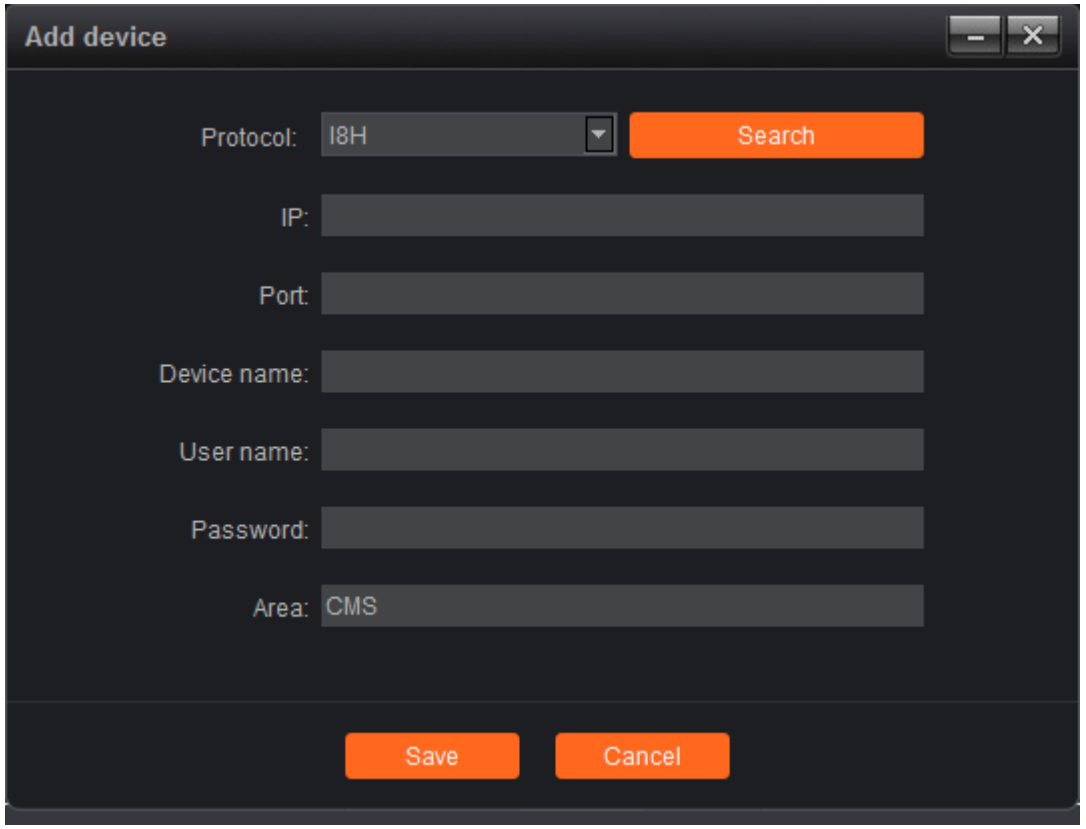

Choose protocol, thereinto, Register protocol is initiatively registering protocol, this protocol is our company independently developed, need the front-end device support this protocol can it add device by this protocol; I8H protocol is a proprietary protocol that our company independently developed, need the front-end device support. At present WAMA Commander temporarily only support the two protocols, later it may make adjustment.

After choosing the protocol, click search, can search all online device in the local area network (LAN) (Take I8H protocol as an example):

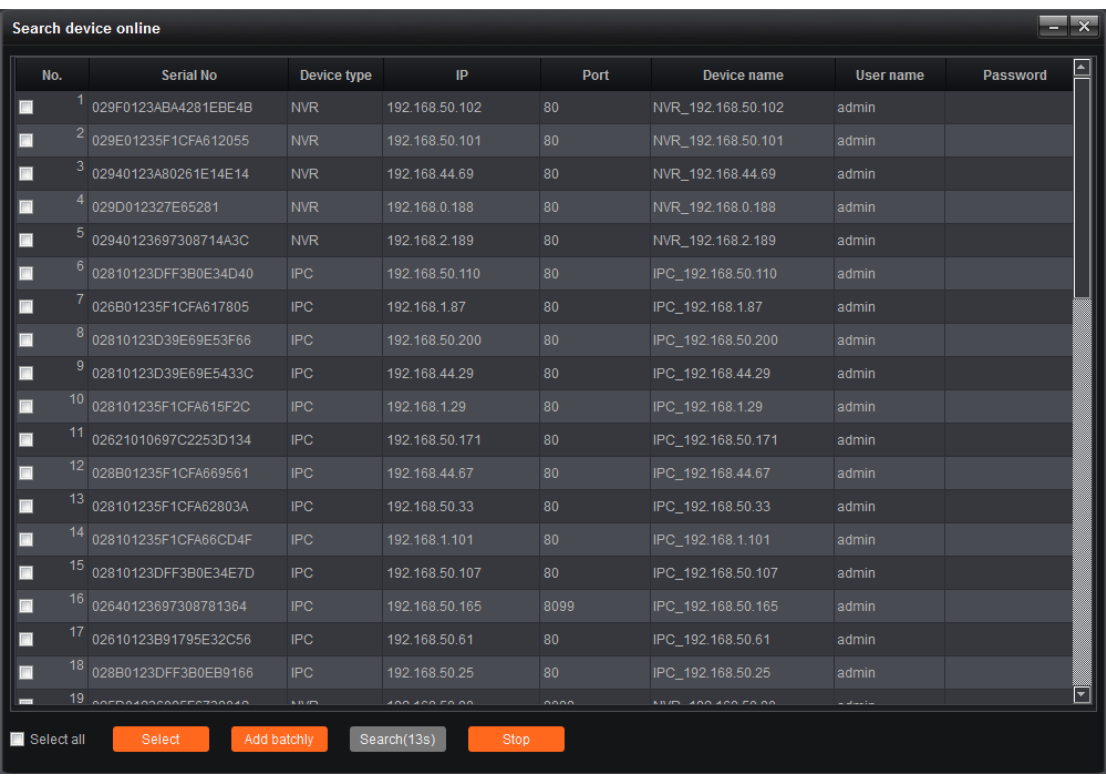

(Note: Thereinto, the device showed ash is the device that has been added to the list)

Check the device you want to add, click "select" button below:

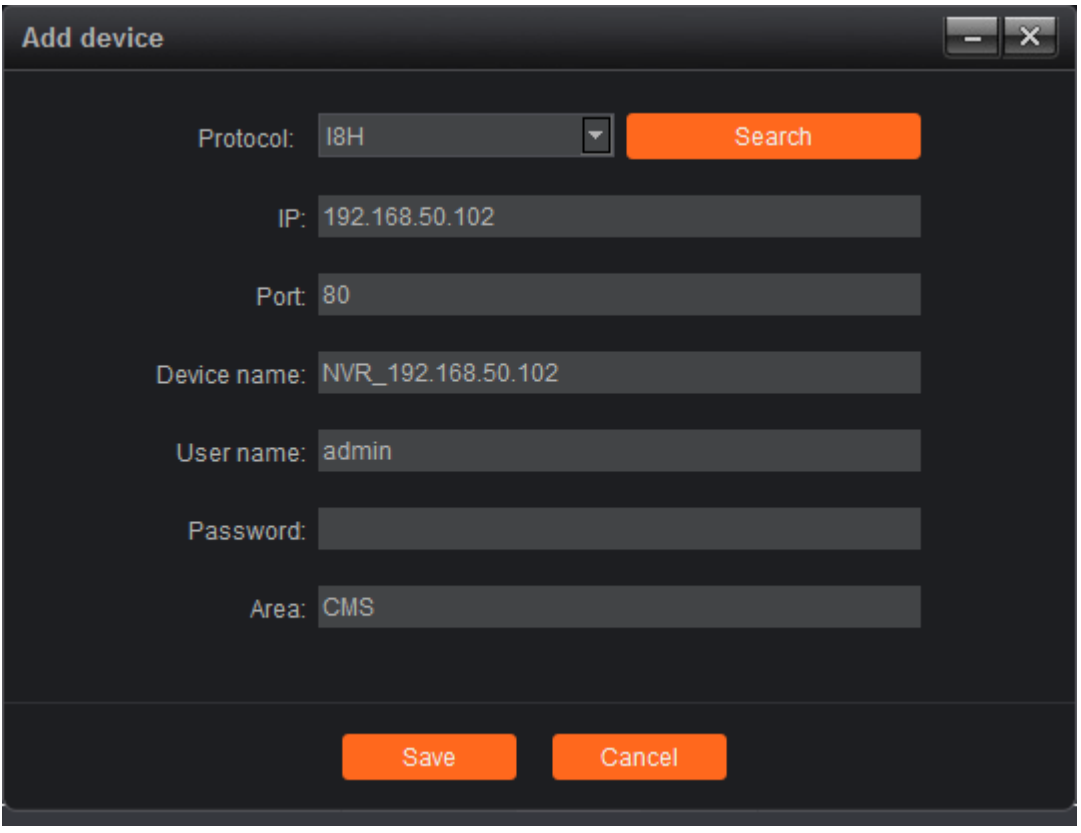

Device name: users can define according to the actual demand

Username: device username

Password: device password

Enter the right username and password, then the device can be added to the list of device, moreover, fill in the correct password in the search interface and clicking "Add batchly" can also add device normally.

# <span id="page-14-0"></span>**1.2 Add decoder**

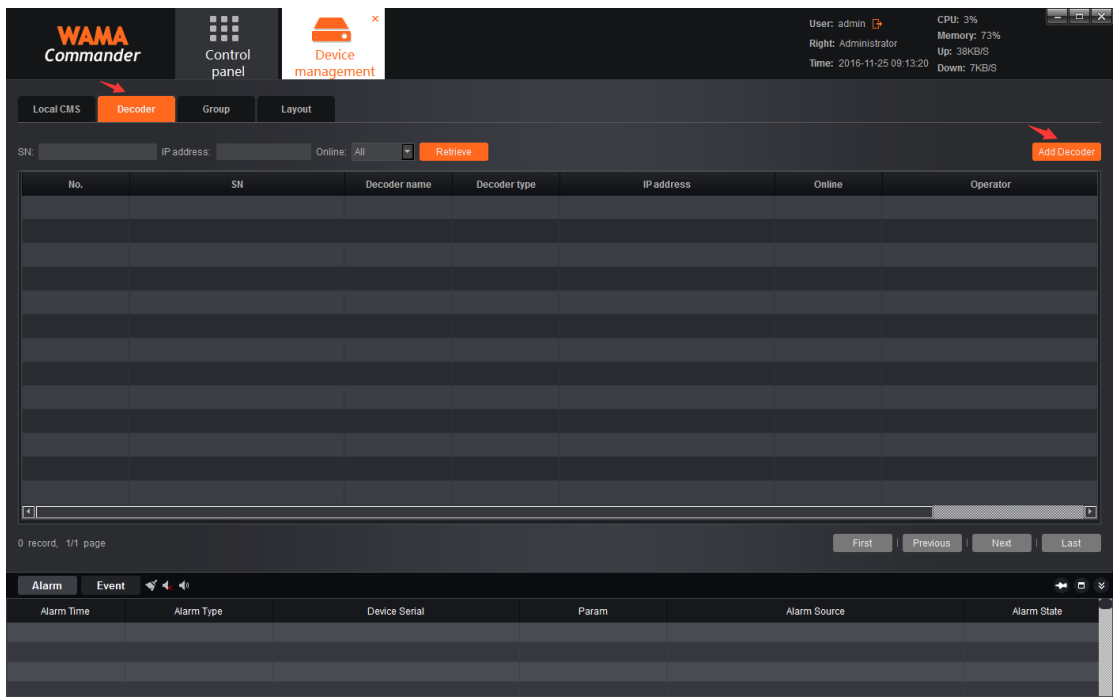

Switch to the decoder page, the same with adding device, this page will display all the decoder and its online & offline status which has now been added to the server , and you can run the "edit & delete" operations for the decoder that has been added. If you need to add new decoder, click on the top right corner  $\boxed{\phantom{a} \text{Add Decoder}}$  button:

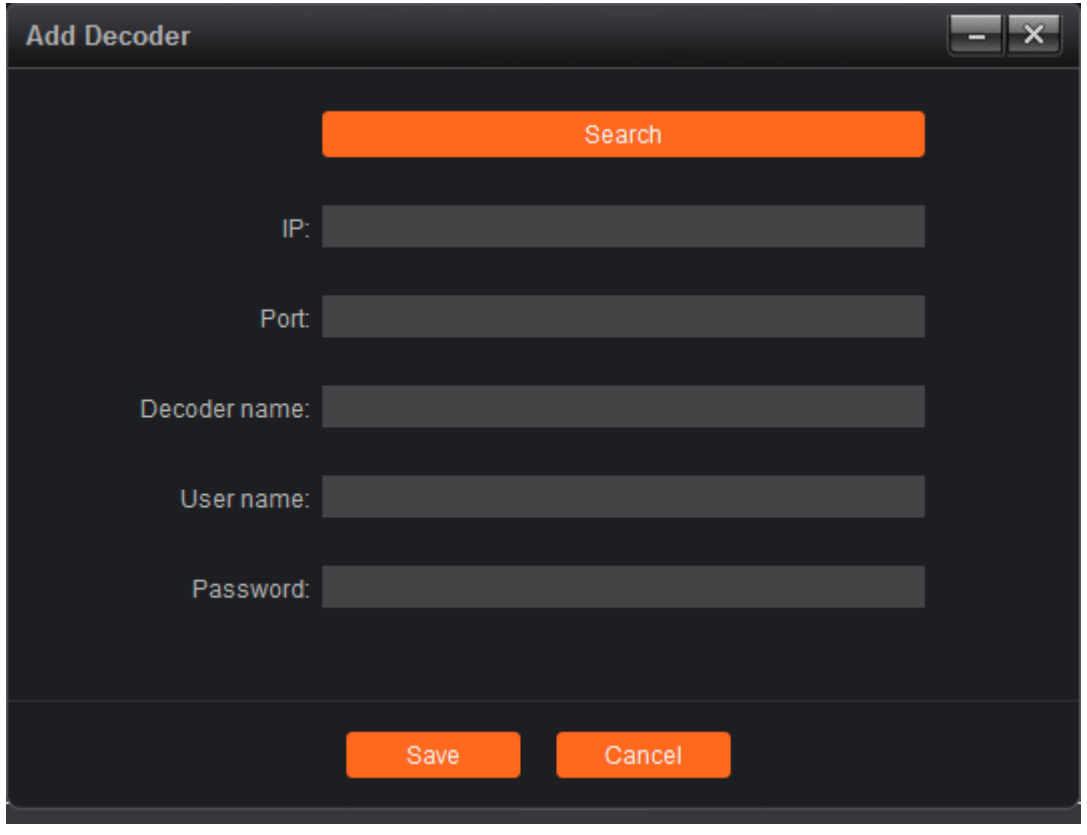

Click "Search", can search all online decoder in the local area network (LAN), the decoder showed ash is the decoder that has been added to the decoder list as well, do not repeat to add:

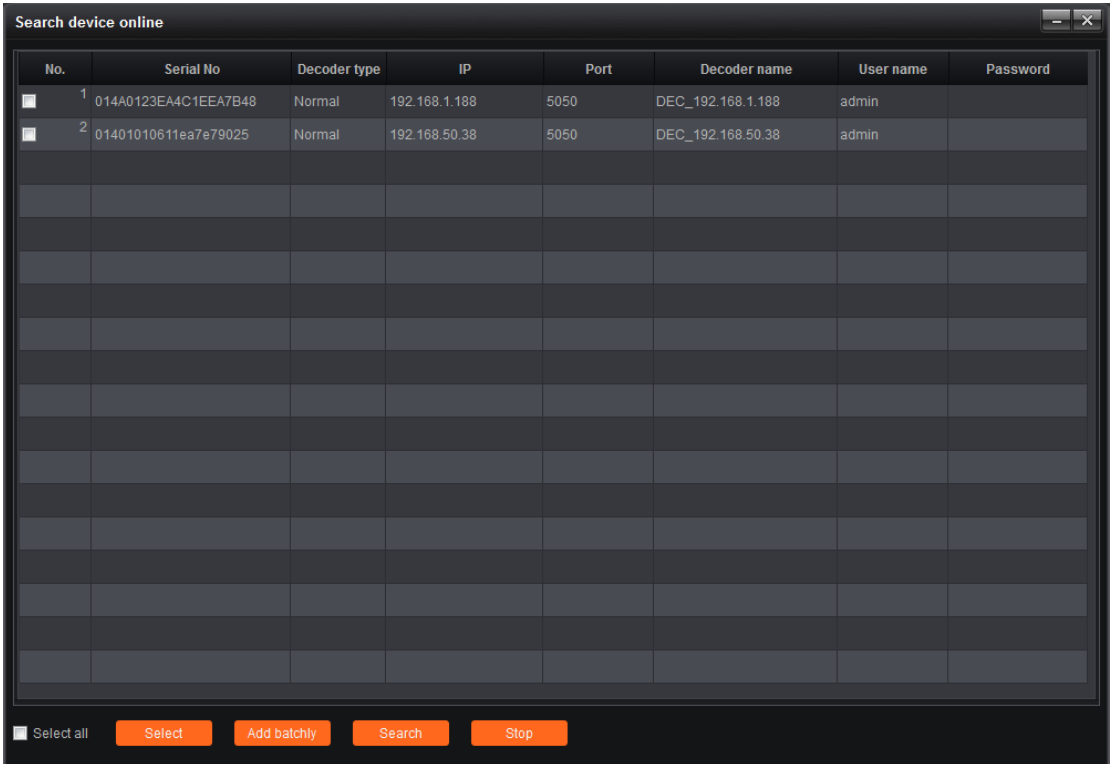

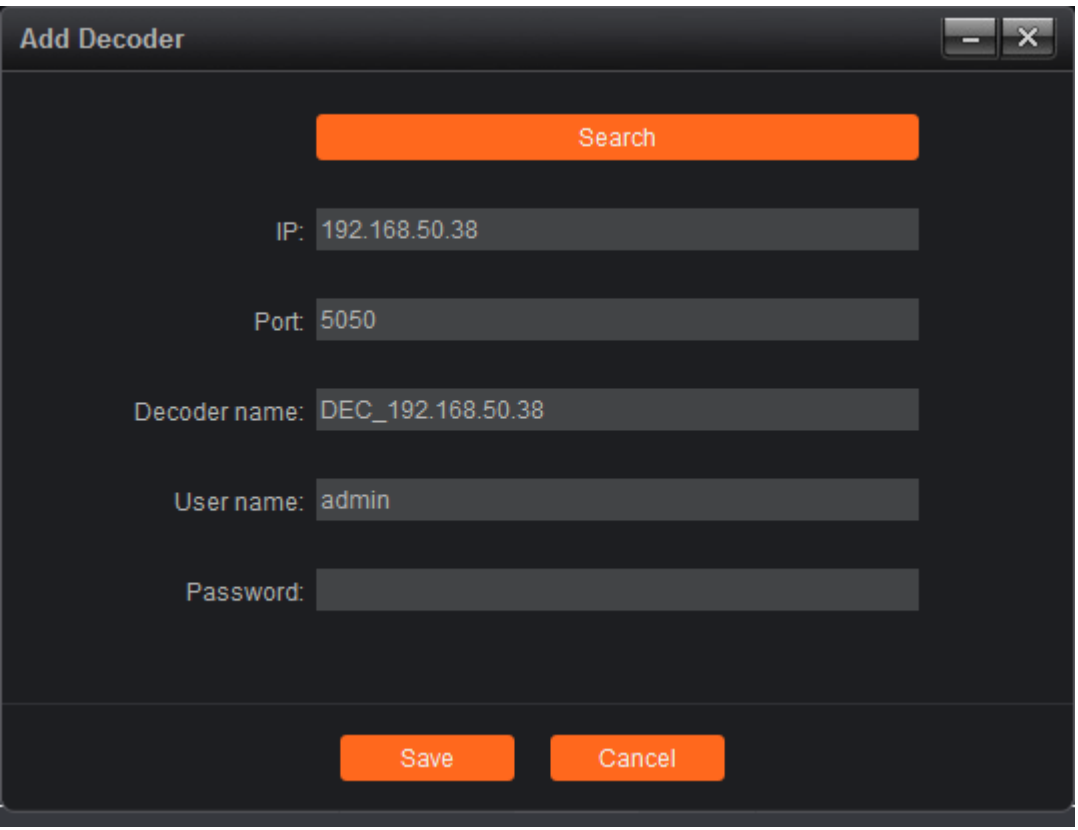

Check the decoder that needs to add, click "Select"

Decoder name: users can fill and modify according to the actual needs.

Username: default to admin

Password: default to being blank

Finish filling, click on the below "Save", then you can add the decoder to the server, if need to add batch, you can search on the page, check multi decoder, click "Add batchly" to add multi decoder.

# <span id="page-16-0"></span>**1.3 Channel Group**

In the device management module, switch to the "group" paging ,as shown in figure:

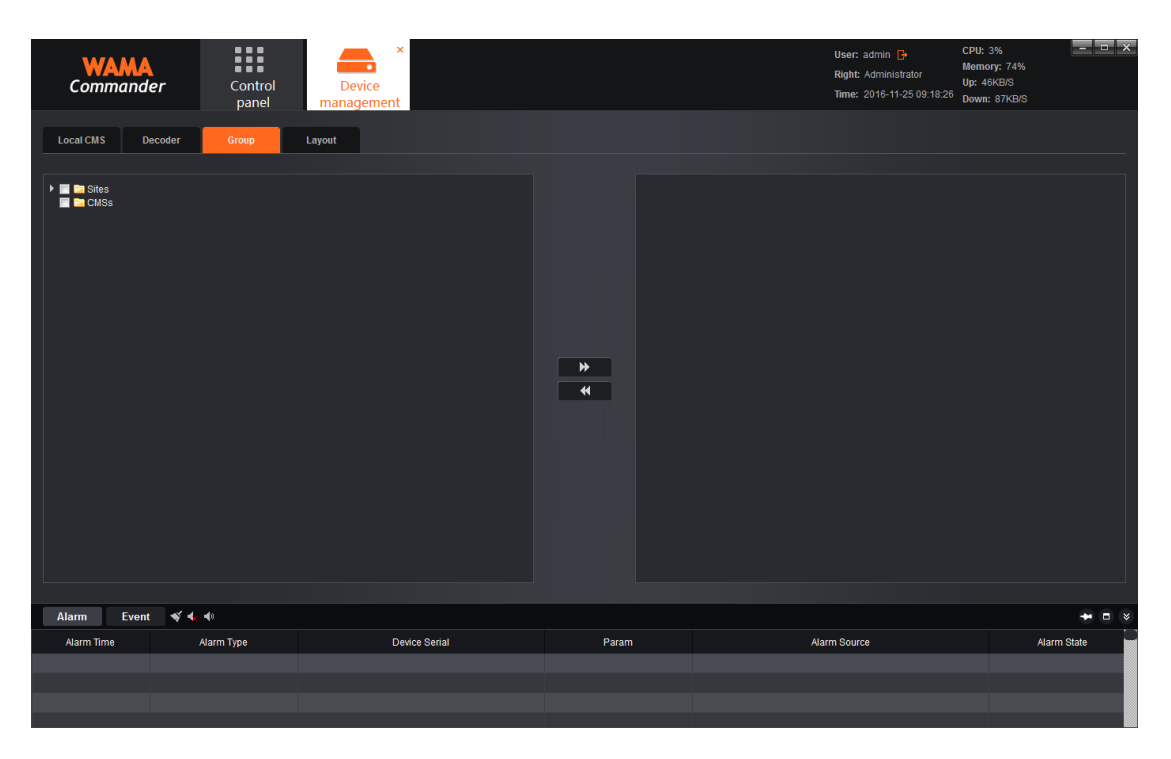

On the right side of the blank area, right-click, choose add group:

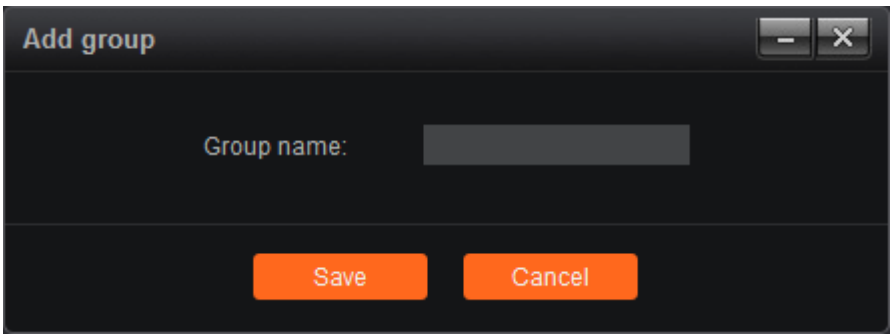

Fill in group name and click save, create group, after successfully create group, choose the device channel on the left side first, then choose group, click  $\mathbf{b}$  button, can add the intercom channel to the related group, then finish adding, the effect as shown in figure:

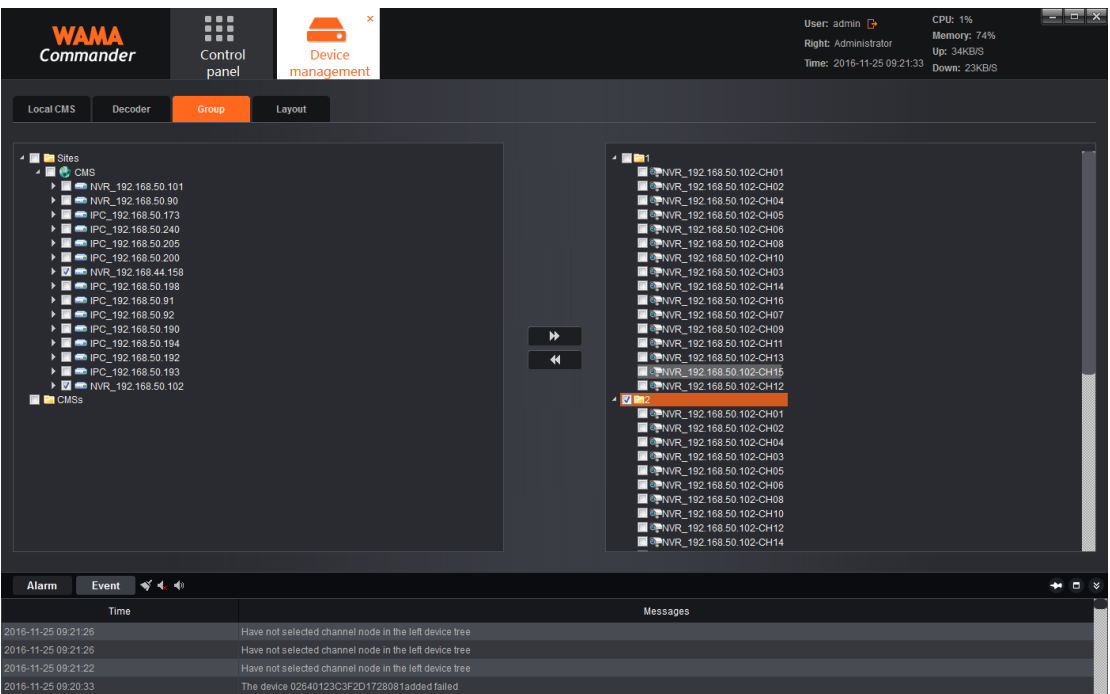

# <span id="page-18-0"></span>**1.4 Layout**

In the device management module, switch to the "layout" page, as shown in the figure:

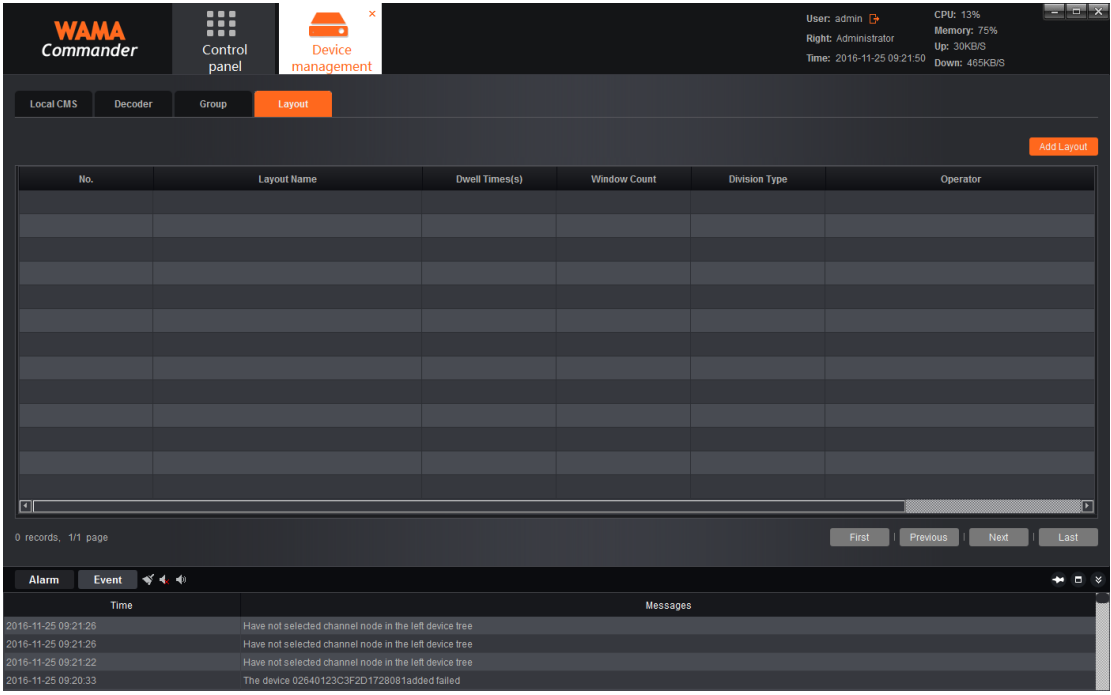

Click the "Add Layout" button, it will pop-up the window:

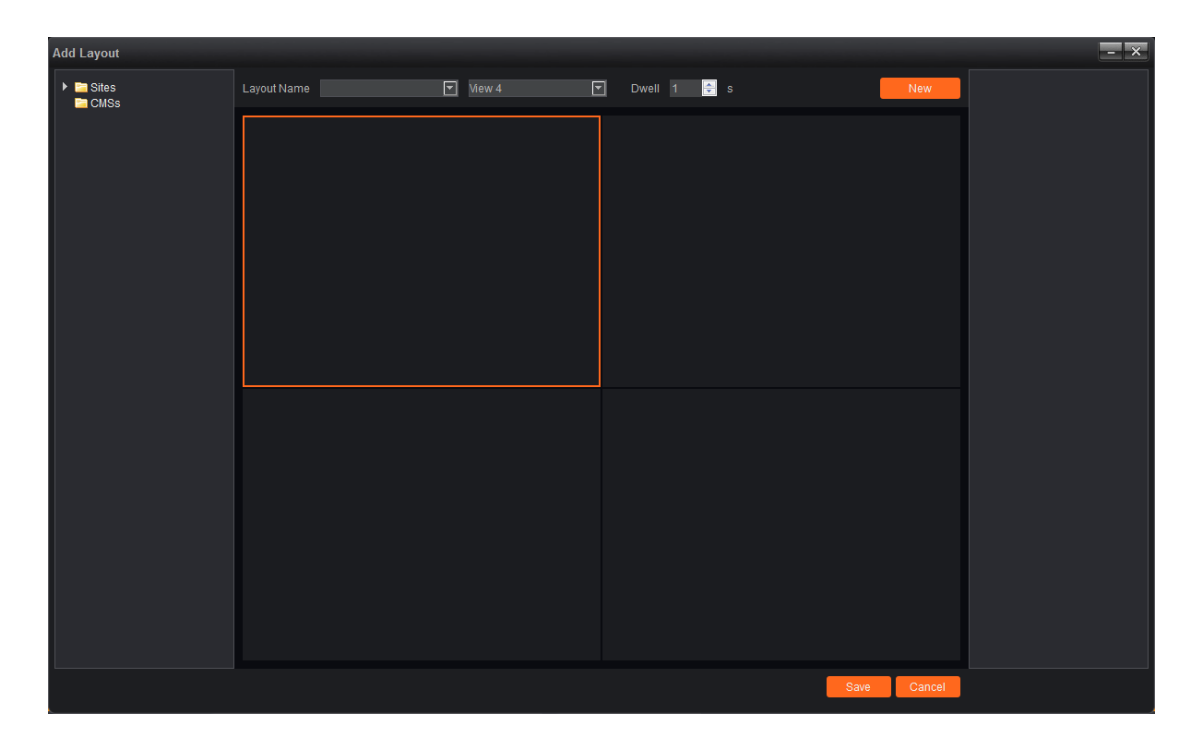

Fill in the name of the layout, according to the actual situation, choose the split screen number, split screen contains the standard segmentation and widescreen segmentation, among which the ordinary split screen will disp layed by 16:9, widescreen images will display by 1:1, choose the staying t ime, then drag the channel to conduct layout, take the 6 split screen as an example:

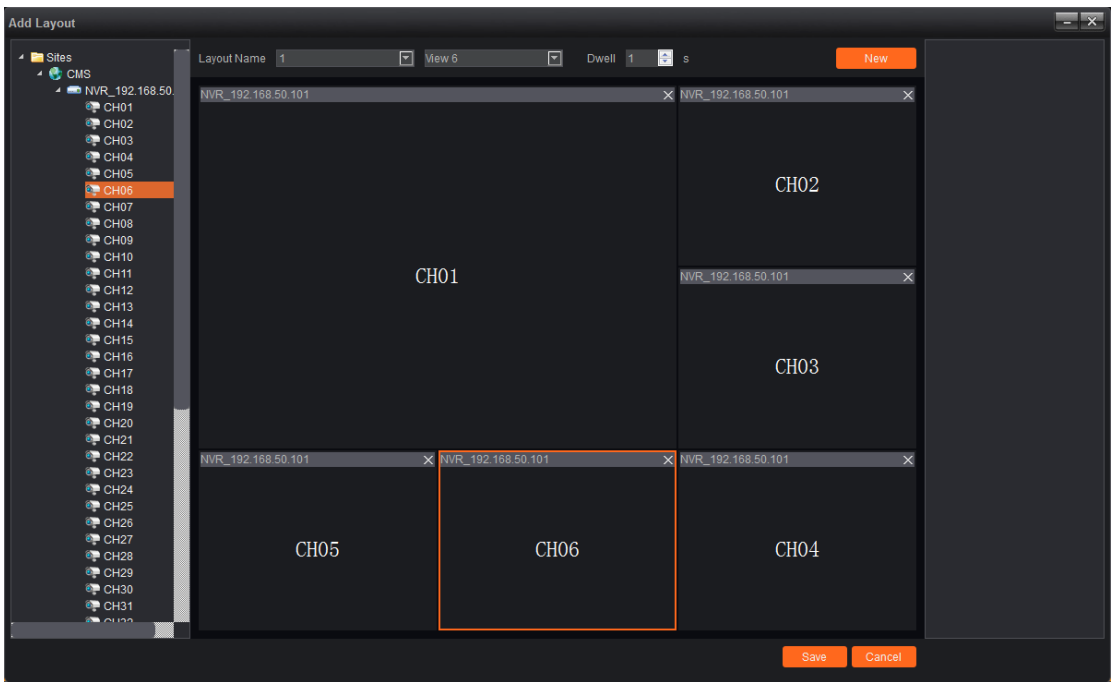

After finished layout, click save or click add-save, after saved, it will

show the layout information that has been saved on the right side:

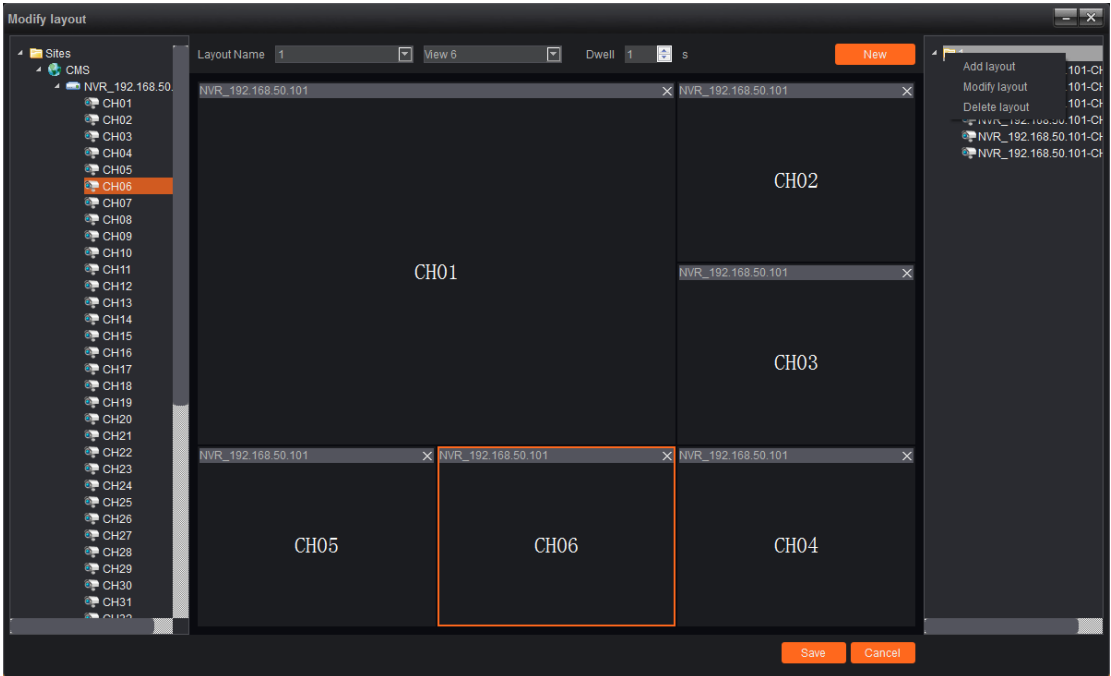

Right-click the existing layout, the layout can be edited, the application of layout functions in the preview module is explained in detail.

## <span id="page-21-0"></span>**2. Preview**

Click the "preview" on the main interface, then entering the preview module:

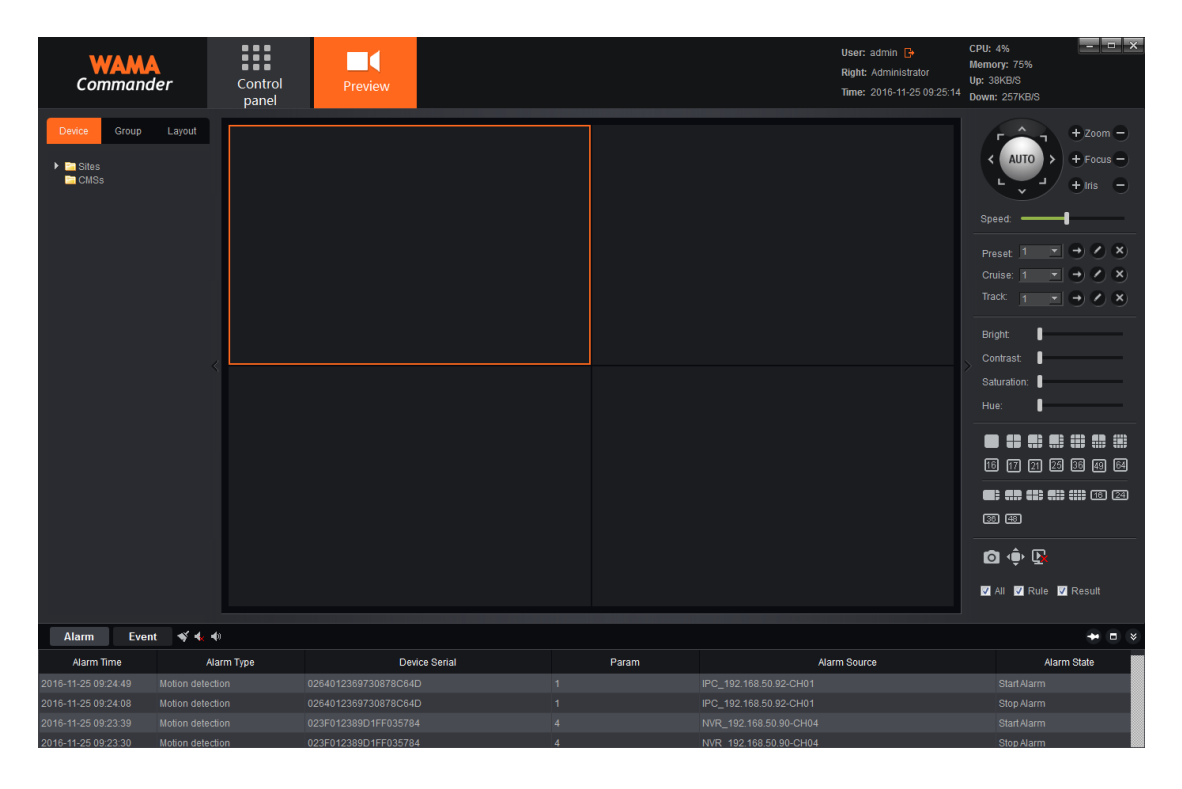

As shown in the figure, there is the device list on the left side, the device list will display all the devices that have been added and the online &offline status of the device.PTZ control interface and record parameters control interface on the right. Under the record parameter control interface is split-screen switch button  $\blacksquare$   $\blacksquare$   $\blacksquare$   $\blacksquare$   $\blacksquare$   $\blacksquare$ , the user can manually switch split screen number according to the actual needs. Among which the split screen mode is divided into standard segmentation and widescreen division, corresponding window proportion is different, layout module have introduced the difference between the two, and it will not be introduced here. Split screen number in addition to conventional

several, also runs a variety of special-shaped segmentation, customers can choose the corresponding split screen number according to the actual use.

Double-click or drag channels in the left side of the device list to the window, you can open the preview at the device channel (Opening the preview channel will add a triangle icon, it displays that the channel is being previewed):

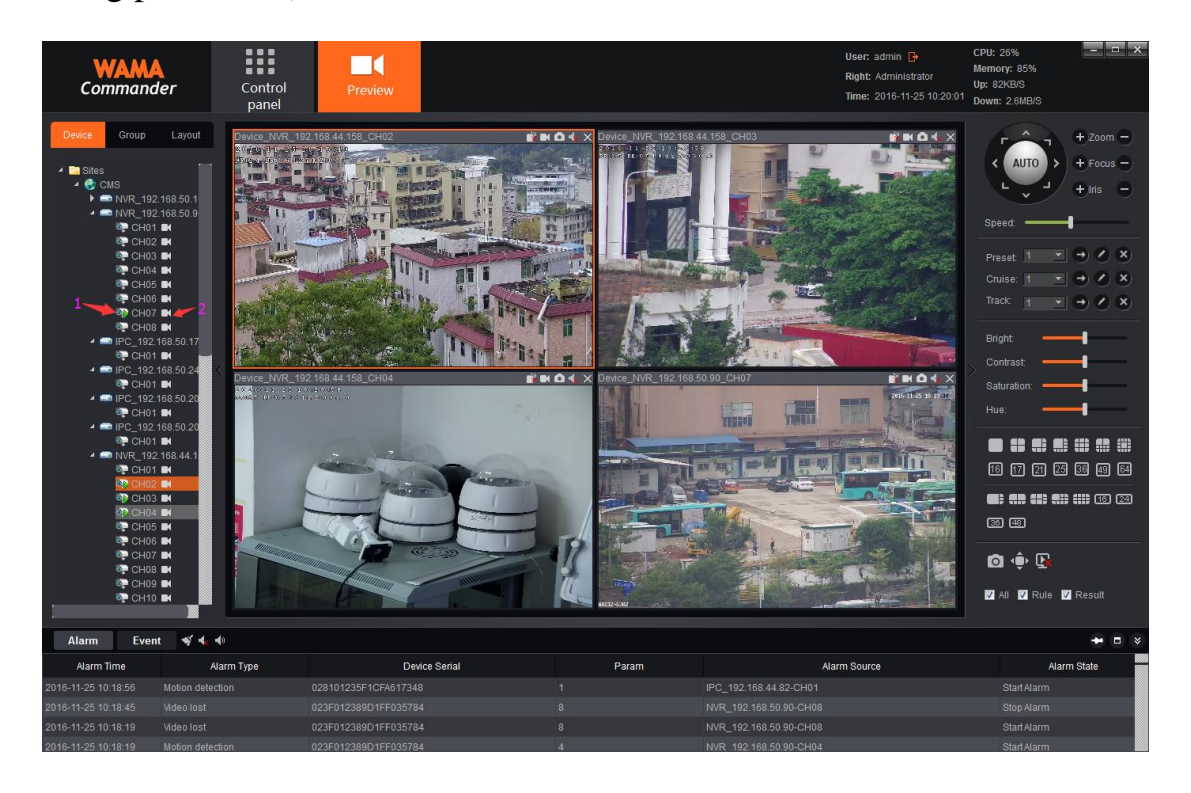

Note: In the figure 1, channel on the green triangle indicates that the channel is being previewed; In the figure 2,this icon indicates the channel state of WAMA Commander record, white  $\blacksquare$  indicates the channel didn't open WAMA Commander record, blue  $\blacksquare$  indicates the channel opened WAMA Commander record, and is recording, right-click on the channel can open/close WAMA Commander record.

#### <span id="page-23-0"></span>**2.1Device/channel right-click function**

1) Open all the main stream

In view of the device, click to open all channel main stream of the device;

2) open all the sub stream

In view of the device, click to open all channel sub stream of the device;

3) Open the record

In view of the device, one key to open all channel WAMA Commander record of device;

4) Open/close intercom

In view of the device, open the PC and device bidirectional talk

5) Open/close record

In view of the channel, open/close WAMA Commander record of this channel

6)Main stream(this option accessible under non-automatic stream code) In view of the channel, manual switch the stream to main stream;

7) Sub stream (this option accessible under non-automatic stream code) In view of the channel, manual switch the stream to sub stream;

#### <span id="page-23-1"></span>**2.2Preview Window Toolbar**

Open the preview, in the preview above, there is a row toolbar, as shown in figure mark:

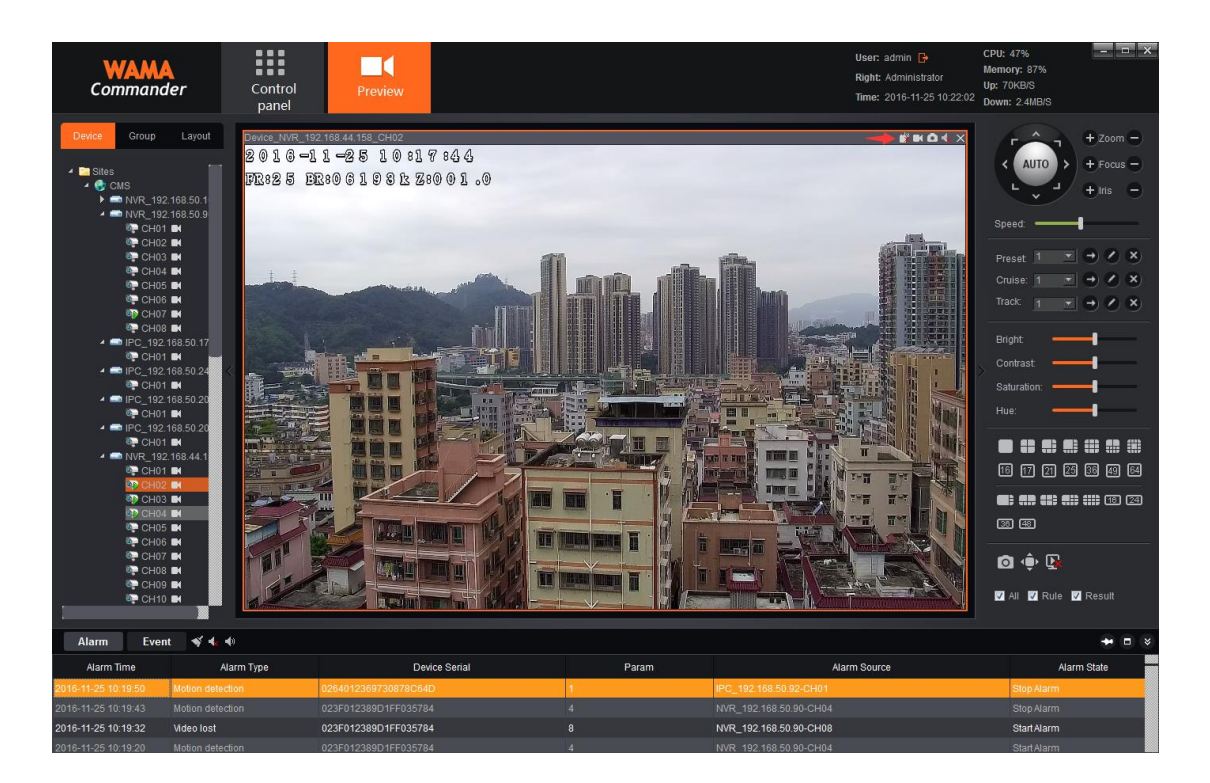

1)  $\mathbb{R}$  is intercom switch, in view of the channel, clicking the button can open/close the channel intercom;

 $2)$   $\blacksquare$  is WAMA Commander record switch, in view of the channel, clicking the button can open/close the WAMA Commander record of this channel, among which, blue  $\blacksquare$  indicates the opening status, white  $\blacksquare$  indicates the closed status;

 $3)$  **o** is capture button, in view of the channel, clicking the button can grab the channel of the current image;

 $\overline{4}$  is audio preview switch, in view of the channel, clicking the button can open/close the channel audio, among which indicates closed status,  $\overline{\downarrow}$  indicates opening status;

 $5$ )  $\times$  is close the preview button, in view of the channel, clicking the button can close this channel current preview.

6)"Intelligent rules" and "intellectual goals" options are aimed at the device with intelligent detection function, after checking the picture in the preview shows that rules and the object of triggering the alarm.

# <span id="page-25-0"></span>**2.3 The Introduction of Previewing interface on the right function button**

In the lower right side preview screen, there is a row of function

button,  $\bigcirc$   $\overline{\mathbb{Q}}$   $\overline{\mathbb{Q}}$  among which:

1) button is capturing button, select the preview window, click this button, can grab the picture of the selected window;

2)  $\overrightarrow{P}$  button is full screen button, click to make the selected window in full screen;

 $\mathbf{B}$  is closing all the preview button, click to close all the preview that have been opened at present.

# <span id="page-25-1"></span>**2.4 Device Group Round Tour**

Add two or more than two groups(Please refer to the device management-group for concrete operations), after finishing the group created, switch to group page on preview interface:

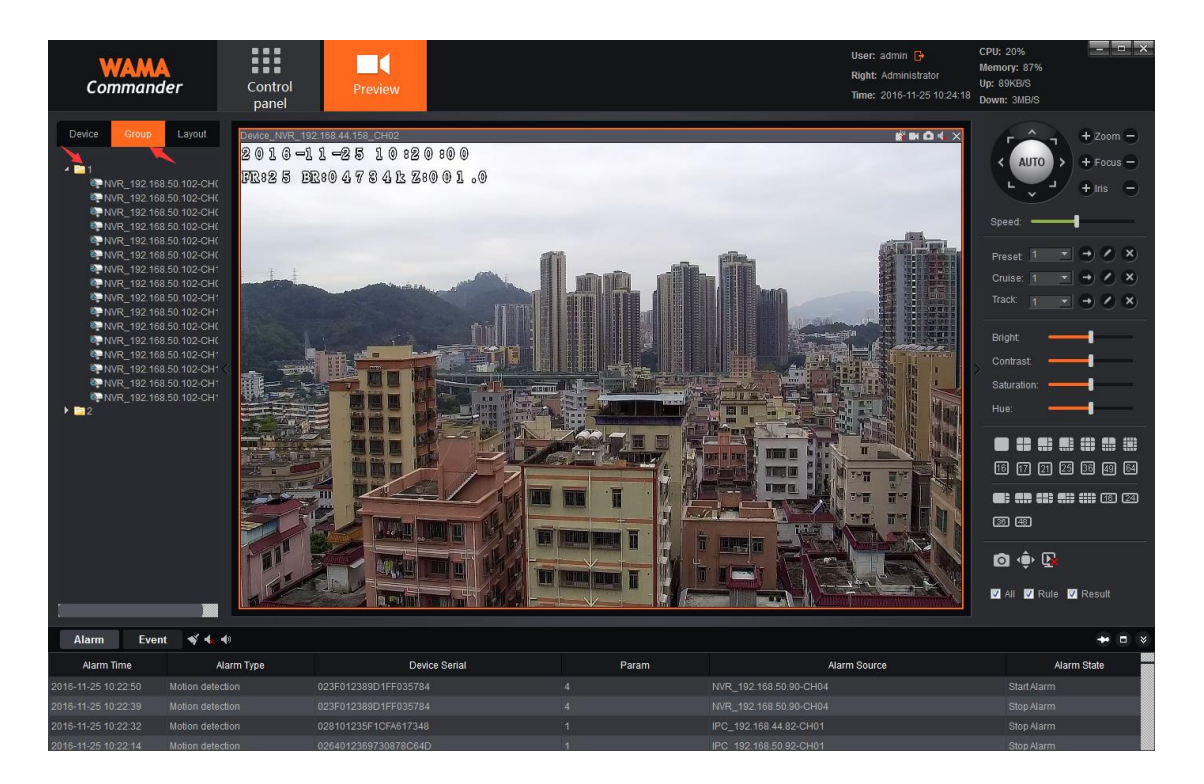

Right click to group at that time, then you can operate "Start polling" and "Stop polling", round tour time interval can be set in the local configuration module (later in detail), the default time interval is 30 seconds.

## <span id="page-26-0"></span>**2.5 Device layout round tour**

Add two or more than two layout (Specific operation please refer to the device management - layout), after finished the layout settings, switch to the page layout in the preview screen, as shown in the figure:

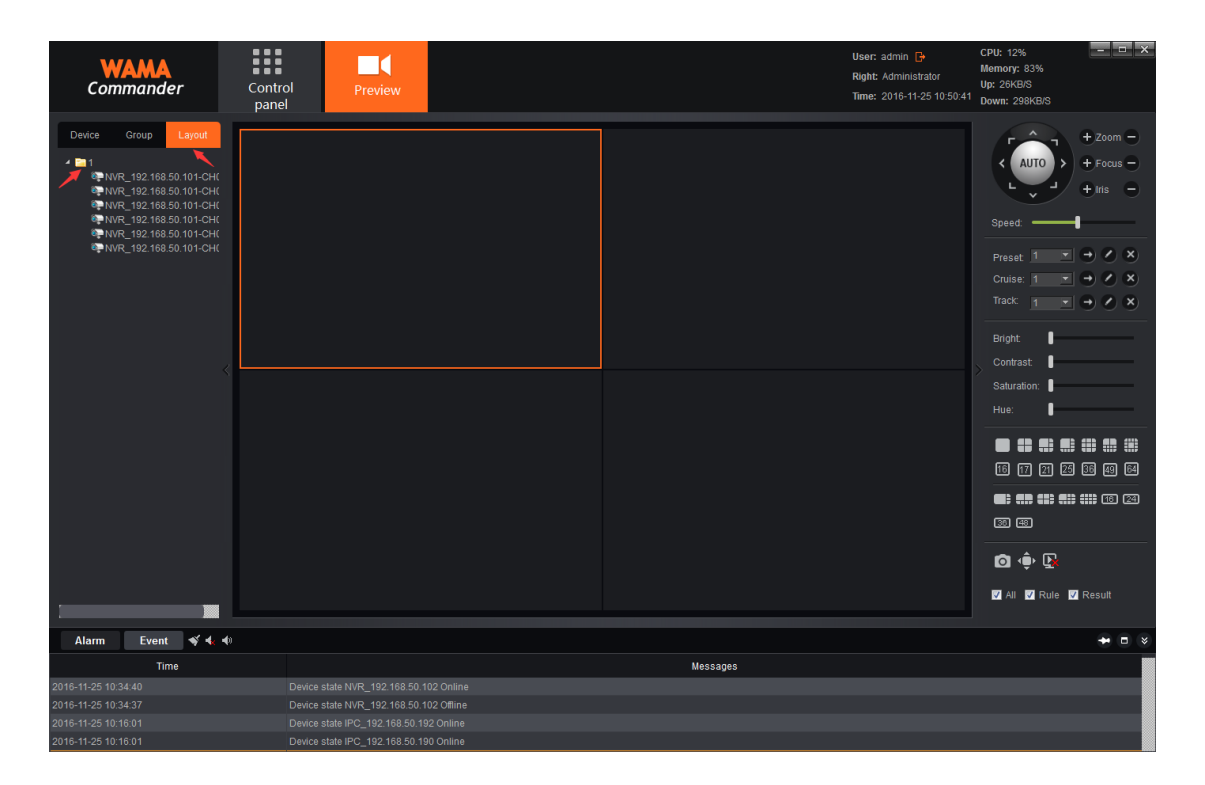

Right click on the layout, one click to open the layout preview, selecting "Start polling" can open multiple layout between round tour, round tour time interval can be set when set up the layout, selecting "stop all" can stop the round tour or close the current preview.

#### <span id="page-27-0"></span>**2.6 PTZ**

#### <span id="page-27-1"></span>**2.6.1 PTZ Control**

There are 8 directions to control the lens, they are up, down, left, right, upper left, down left, upper right and downright for respectively; Zooming can control the zoom or pull far, adjust perspective; Focusing can adjust the focal length of the lens to ensure the clear image; Enlarge and narrow aperture to ensure the brightness of the picture and the depth of field; The settings of PTZ control speed can adjust the rotational speed

of the camera; Click AUTO key, that camera will automatically start cruising; as shown in the figure:

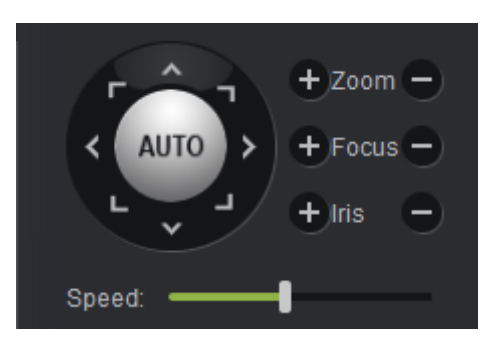

#### <span id="page-28-0"></span>**2.6.2 Preset Points, Cruise and Track**

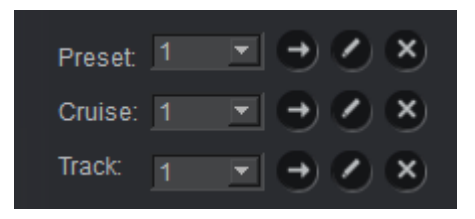

- 1) Preset Point: the camera turn to the direction that needs to set the preset point, click to set the preset point, you can set at most 255 preset points; If you want to call a preset point that has been set, choose a good preset point, just click  $\Box$  to call; Delete the preset point that has been set, just click  $\mathbf{\hat{x}}$ .
- 2) Cruise: after finish setting the preset point, click  $\bullet$  to edit and set the cruise path, you can set at most 255 cruise path; Call the cruise path that has been set, just click  $\rightarrow$ ; Delete the cruise path that has been set, just click  $\frac{\times}{\times}$ .
- 3) Track: Click to edit and set the track; Click  $\Box$  to call the track that has been set; Click  $\mathbf{x}$  to delete the track that has been set.

#### <span id="page-29-0"></span>**2.7 Image Parameters**

After opening the preview to adjust image parameters of picture, this adjustment didn't change the front-end parameters of IPC, just adjust the display effect on WAMA Commander of image, as shown in figure :

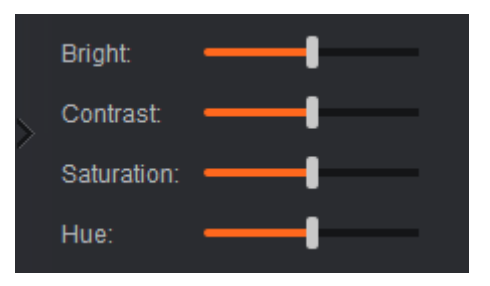

Users can adjust the bright, contrast and related parameters according to demand.

#### <span id="page-29-1"></span>**2.8 Preview the Electronic Amplification**

After opening the preview, choose the symmetrical-use window, slide the mouse central pulley to adjust the current picture electronic amplification and narrow.

#### <span id="page-29-2"></span>**2.9 Preview Multi-screen Display**

Preview module can open multiple, and the various modules are active, do not influence each other, if the user's graphics card support multi-monitor output, you can meet the requirements of multiple screen display. Don't limit the number of opening preview module, for example, open two preview module, drag out one of which,(Drag it out after the same module can be dragged back), as for another display screen, the

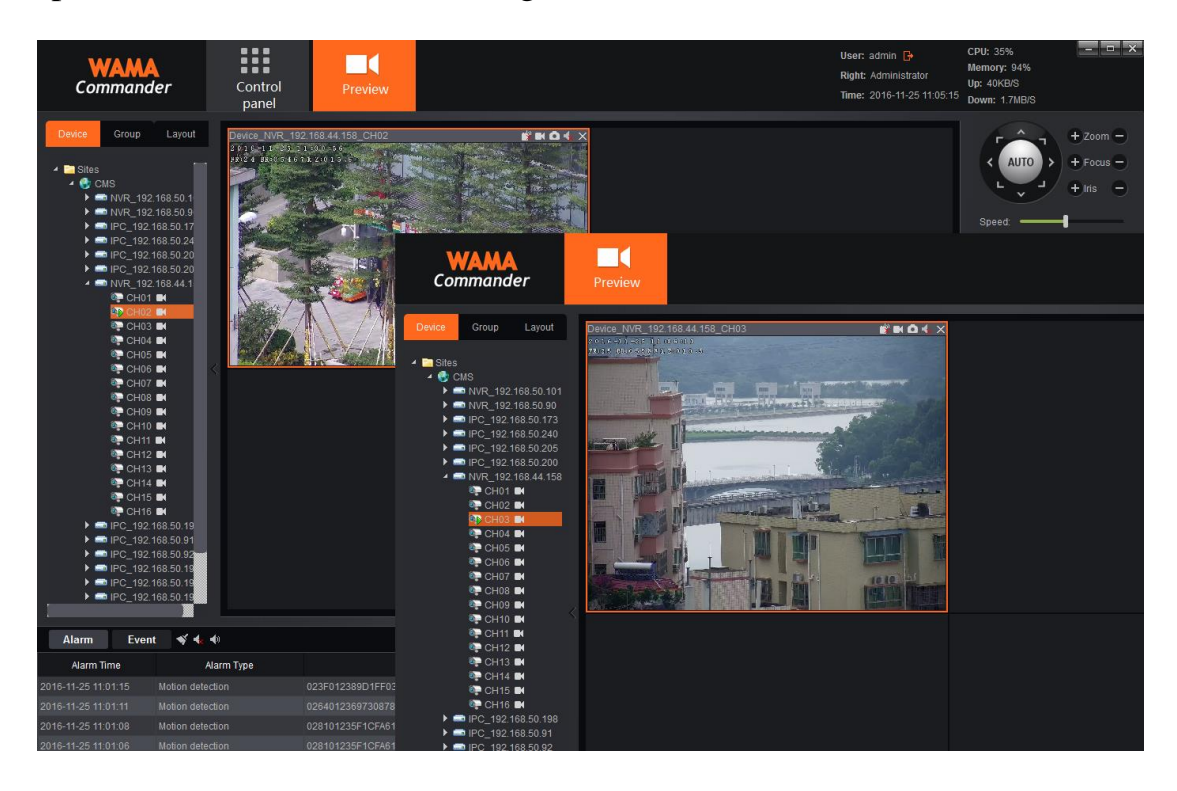

specific effect as shown in the figure below:

The main screen on the left, the auxiliary screen on the right side, they do not influence each other between these two screens.

# <span id="page-30-0"></span>**3**.**Record Playback**

Click the "Record playback" button on the main interface, entering the record playback module:

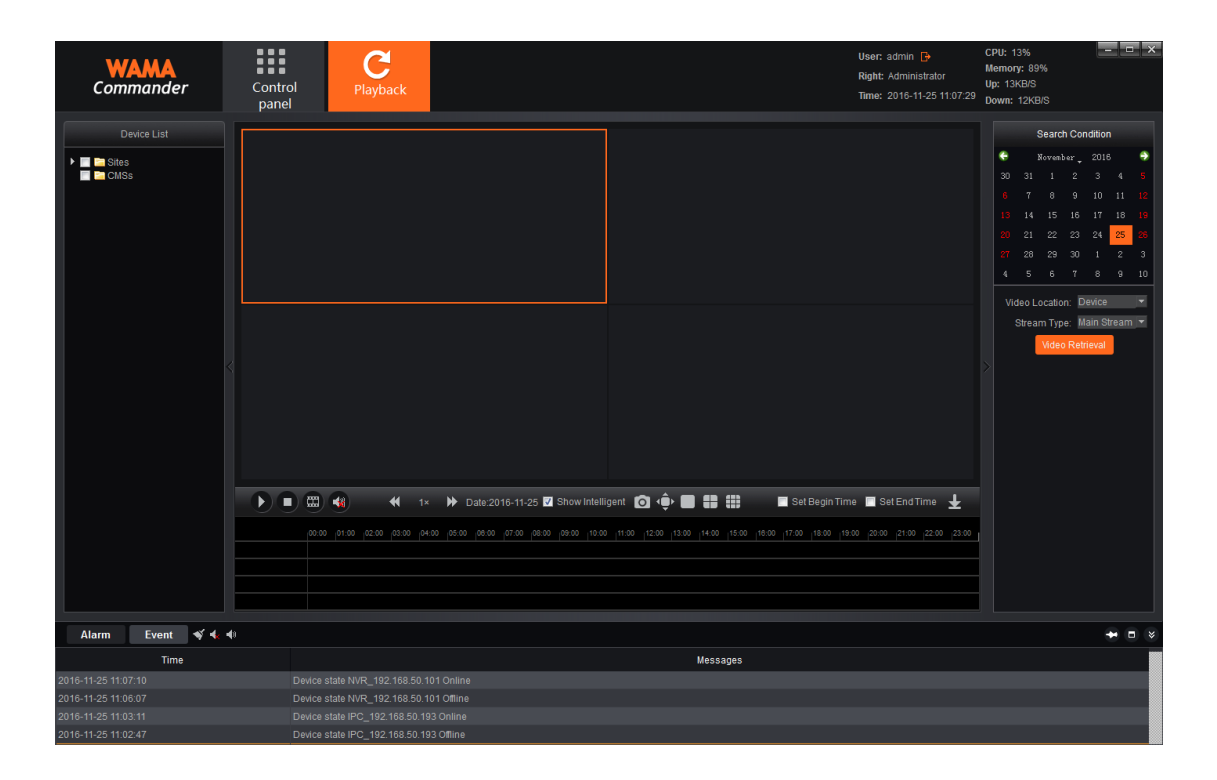

#### <span id="page-31-0"></span>**3.1 Record Retrieval**

Check the device channel that needs to playback record on the left side device.(Note: can only playback the record of the same device at the same time, and at most select 9 channels at one time), in the "search criteria" field, select the record path and the stream type that needs to playback record, select the date on calendar, click "record retrieval" , the system begins to search the record , and show the search results on the search results panel. record path is divided into "device" and "Localhost", among which the device record indicates the record stored in the front-end device of hard disk or SD card, Localhost record indicates the record stored in Localhost server. Stream type is divided into main stream and sub stream, when clients opens the dual stream record, can conduct the related record retrieval according to demand. The retrieve result is

shown in figure:

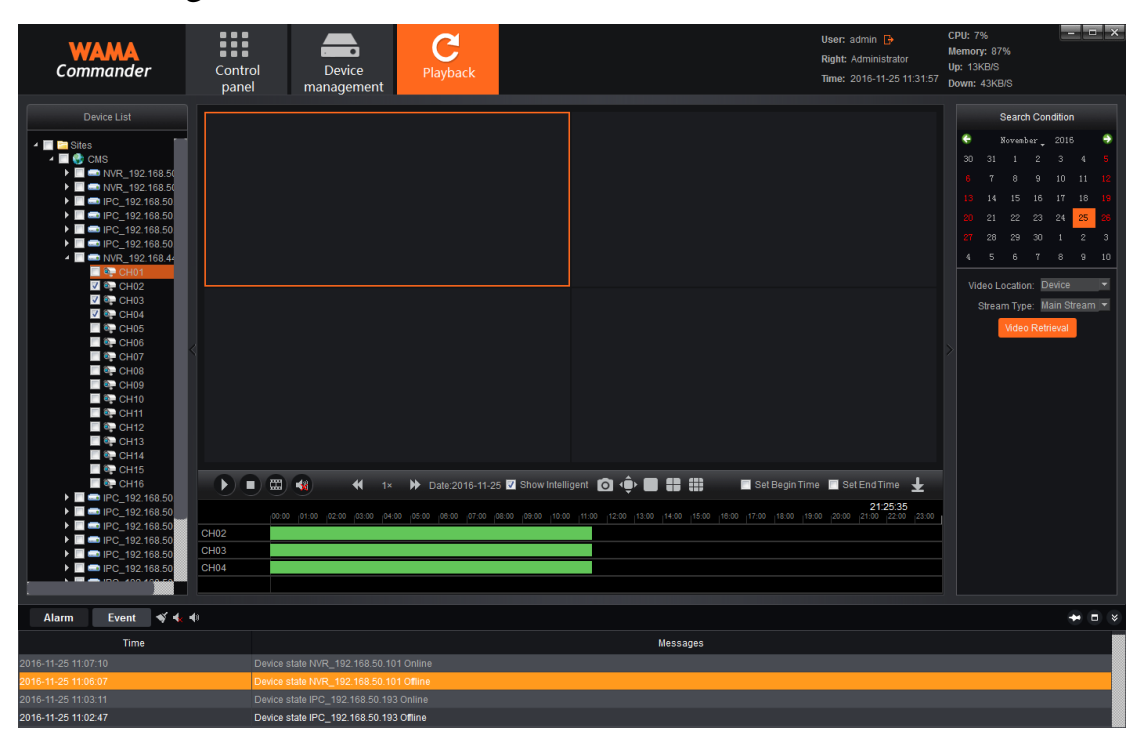

(Note: WAMA Commander 2.0 is divided into NVR1.0 and NVR2.0, the retrieval interfaces of NVR2.0 is a little bit different, take the NVR1.0 as an example here.)

# <span id="page-32-0"></span>**3.2 Record playback**

Click  $\bigcup$  to start/stop playing on the interface,  $\bigcup$  is to stop playing, the mouse over the record article sliding central pulley can zoom in/out record scale, double-click the left mouse button on the record article, can be positioned to play, Location can be switched during playback by double-clicking the mouse, as shown in the figure:

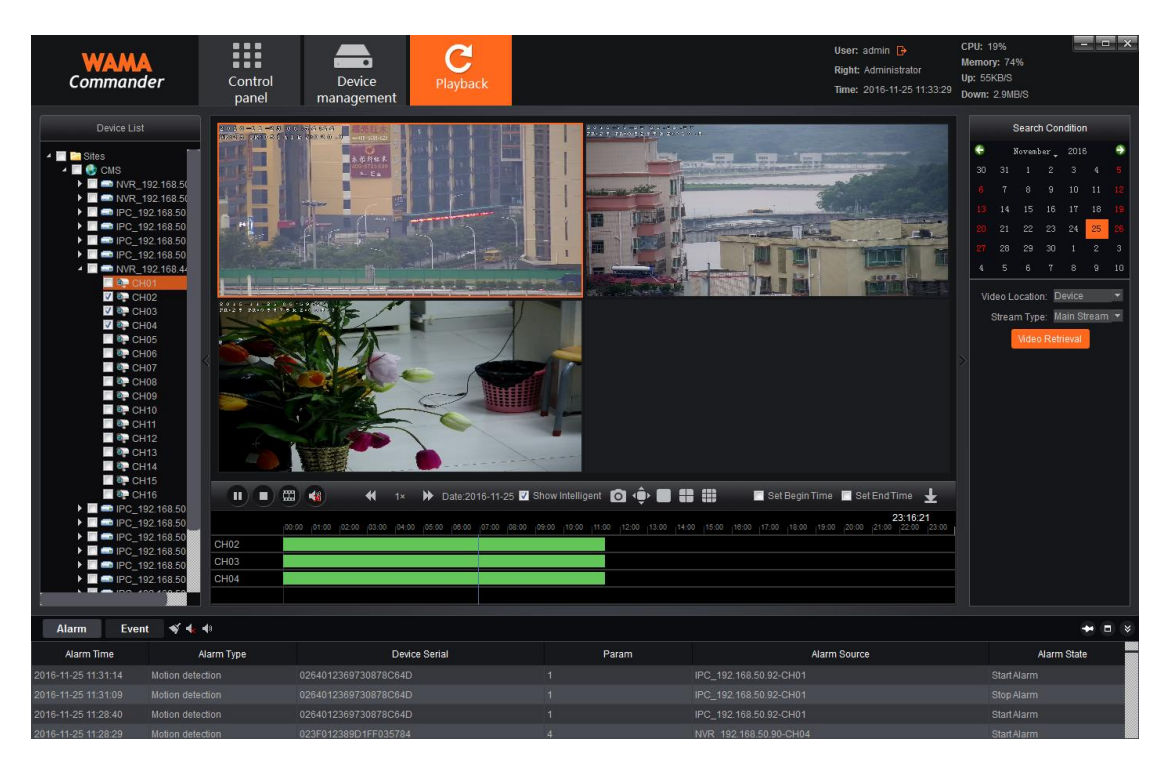

when multichannel playback, select a window, double click the left mouse button, can make the full screen window, put the mouse in a window, slide the mouse central pulley, can operate the window electronic amplification.

# <span id="page-33-0"></span>**3.3 Record File Download**

 $Click$  button on the interface, will get into record file download interface, as shown in figure:

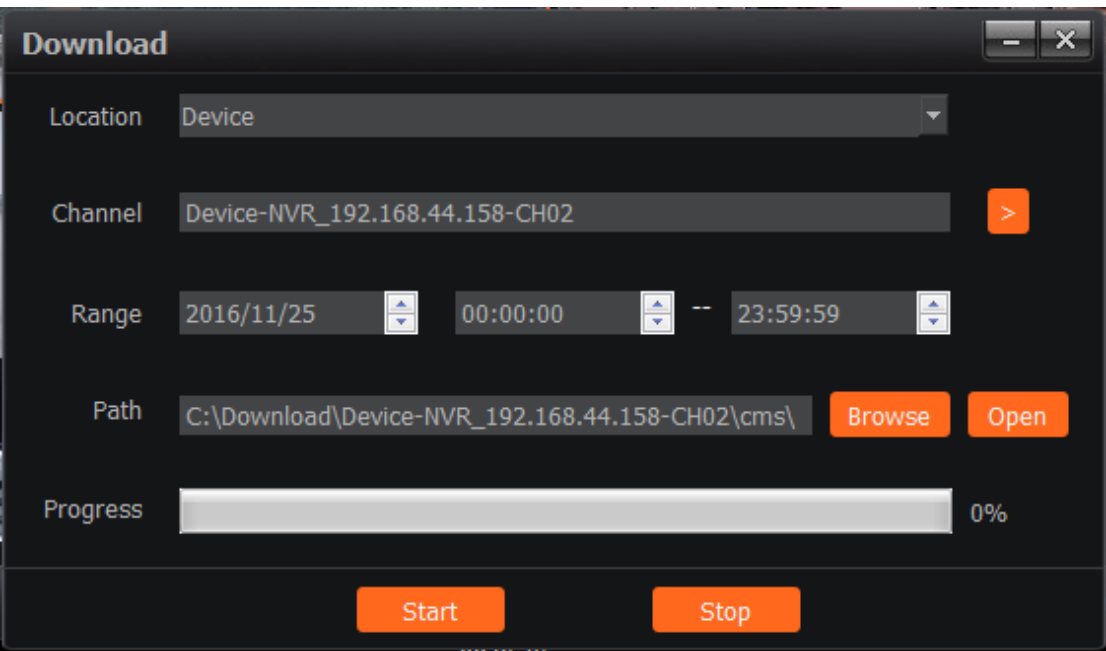

Select the record position in turn(Divided into device record and CMS end record), channel, range(namely the record download time interval), file save path, click "start" button to start downloading, the progress bar reaches 100% namely the download completed.

## <span id="page-34-0"></span>**3.4 Toolbar introduction**

□  $41 \times$ The function button on the interface , among which is frame play, click the frame play button, playback will play in the form of the frame, one click one frame play;  $\left| \downarrow \right|$  is audio switch, can open/close the playback audio;  $\mathbf{B}$  is playback speed adjusting button, users can adjust the play  $\bigoplus$  1× speed between the  $1/16x$  and  $16x$ ;  $\bullet$  is capture button, During playback, the button can capture playback picture;  $\overrightarrow{P}$  is full screen button, click it to switch full screen(under the full screen mode, click the right mouse

button to exit full screen);  $\Box$   $\Box$   $\Box$  is split screen switch button, users can manual switch 1 split screen, 4 split screen and 9 split screen according to the actual needs.

# <span id="page-35-0"></span>**4. Map Configuration**

Click "map configuration" button on the main interface to enter the map configuration module, as shown in figure:

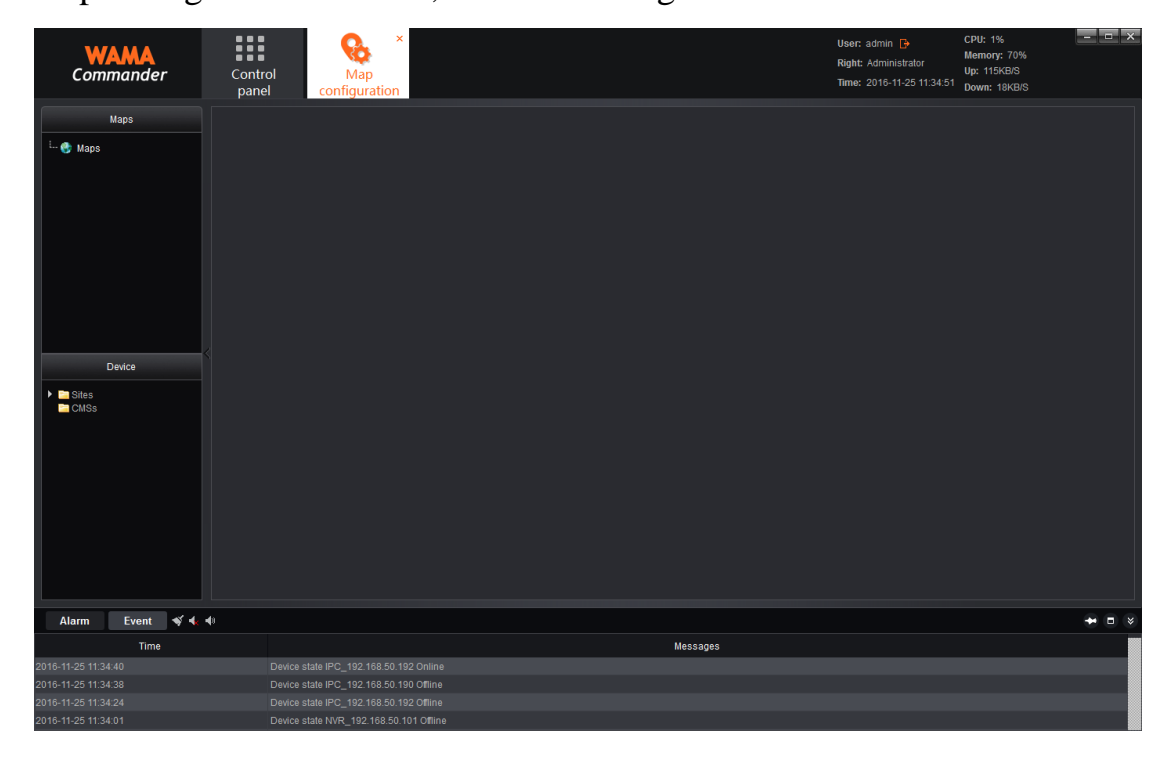

# <span id="page-35-1"></span>**4.1 Map Create**

Right click on the mark in the diagram, select "add map", it will pop-up add box:

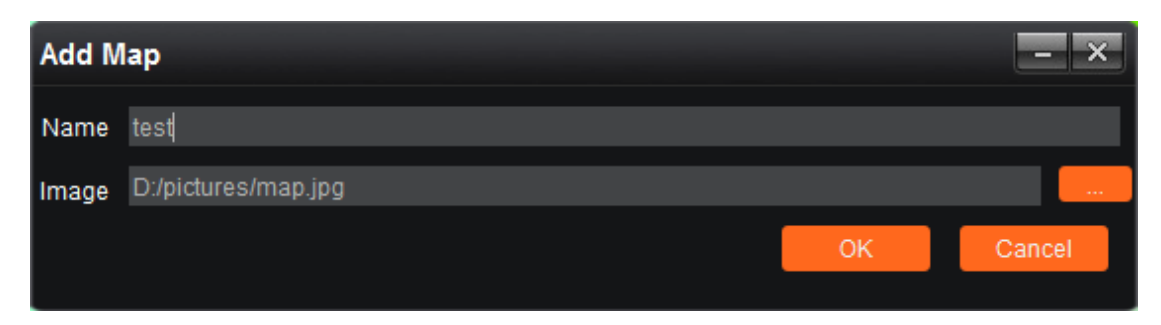

Fill in the name, select pictures, click save to add map, and can add more than one map, and can also add sub map at the same time, adding completed, as shown in the figure:

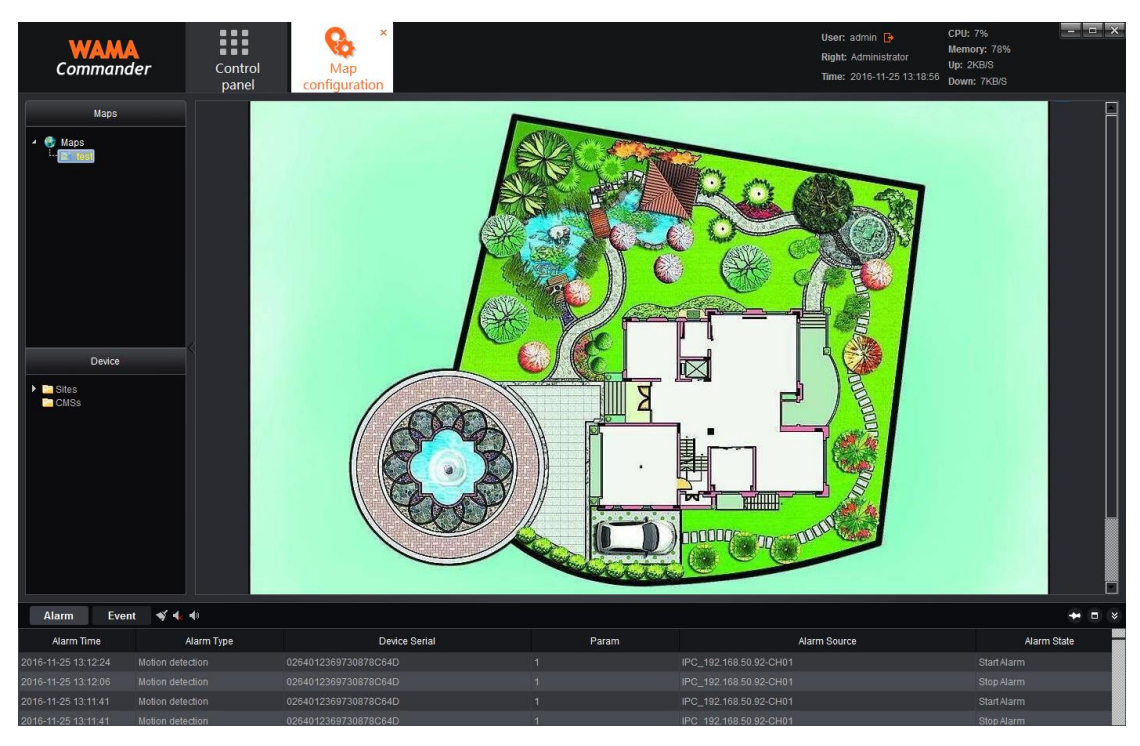

Among which, the opened map will be marked yellow as diacritical point

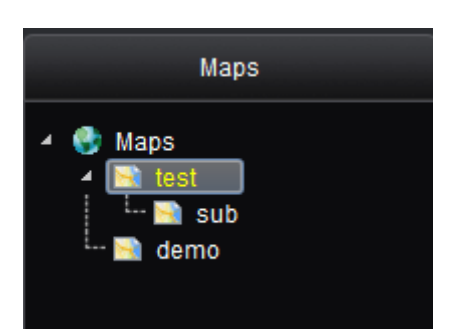

# <span id="page-37-0"></span>**4.2 Map Tree Right Function**

- 1) Add map: add new map
- 2) Delete map: delete the current selected map

3) Add sub map: add sub map in the current directory map, one map can add multi & multilevel sub map, after finish adding sub map, it will show on the main map as  $\bullet$  icon, double click this icon on the main map can switch to the related sub map, click **button** on the sub map, can return to the main map.

# <span id="page-37-1"></span>**4.3 Map Protection**

Can finish protection after drag and drop the channel on lower left side device to the map, as shown in the figure:

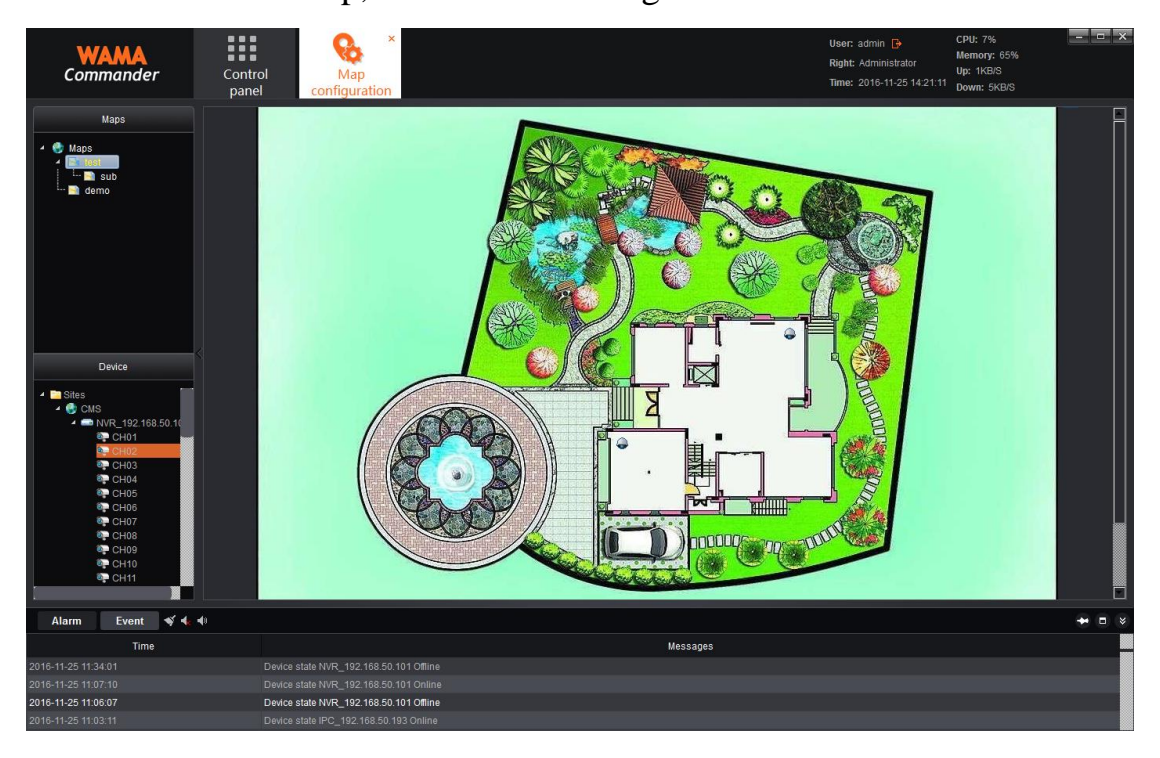

Note: after dragging and dropping the channel to the map, the

position can be adjusted to drag again, right click the channel that has been protected, then it can be deleted. A mouse in the map, sliding the mouse in the middle of pulley can zoom in/out map. The channel that has been protected to map can not drag again, the mouse has been protected over the channel, it will show the channel information.

#### <span id="page-38-0"></span>**5 Map Management**

Click "map management" button on the main interface, entering the map management module, as shown in the figure:

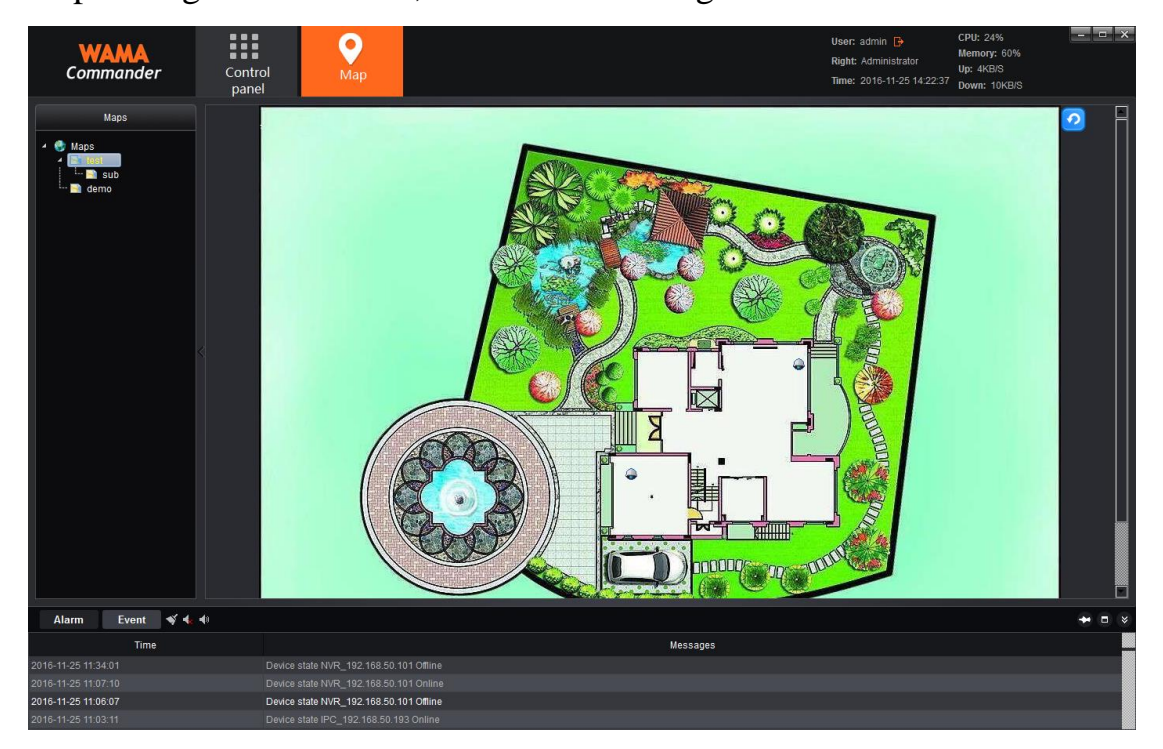

Double click the map, can display the map that has been configured and the protection channel, this module is operation module, can not configure and modify the map, right click the channel that has been protected on the map, then open the preview and playback for the related channel.

# <span id="page-39-0"></span>**6. Decoding configuration**

Click "Decoding configuration" button on the main interface, then enter the decoding configuration module:

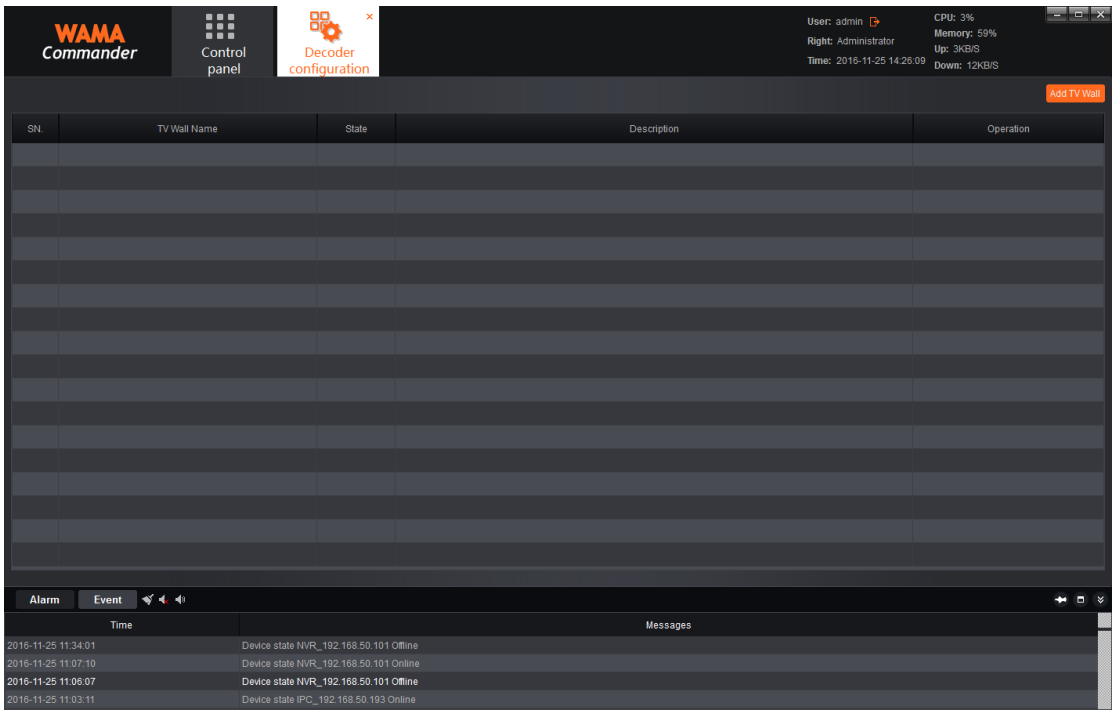

Decoding the configuration will be displayed in the current configuration that has enabled the TV wall in the plan and scheme, there exists TV wall scheme, can operate "modify", "delete", "disable/enable". Add new TV wall scheme, can click "add TV wall" button on the upper right corner, as shown in the figure:

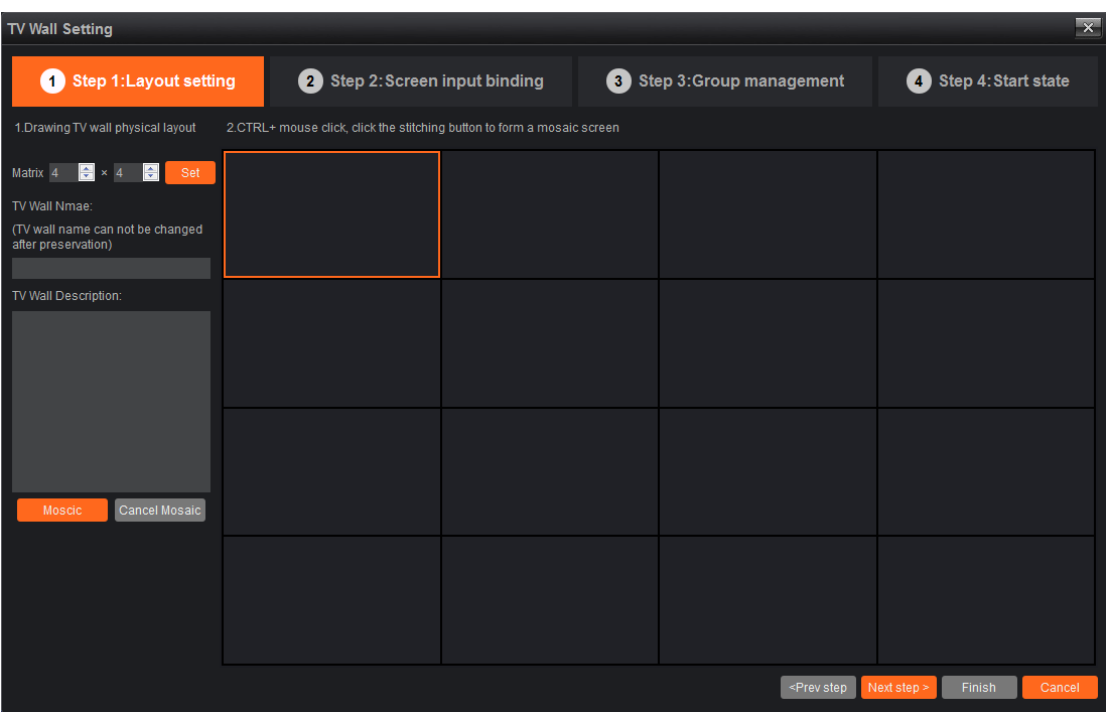

# <span id="page-40-0"></span>**6.1 Layout Settings**

Set the TV wall layout, fill in the corresponding information:

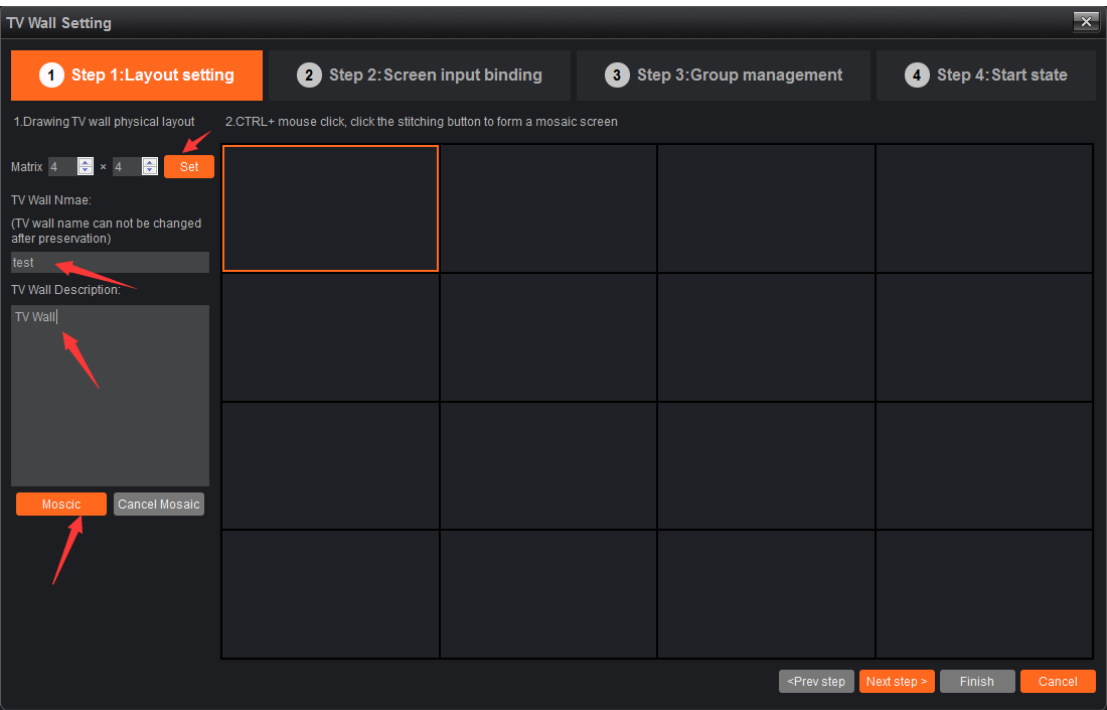

1) Matrix layout Settings: Users can conduct Matrix layout according to the actual needs, and support at most 8x8 layout, after selecting the layout, click "setting", then it takes effect.

2) Fill the TV wall scheme name: users can self define the name of TV wall scheme according to the actual needs (Note: after confirm the name, it doesn't support modifying, please note).

3)TV wall project description: users describe the scheme so as to distinguish, so you can fail to fill.

4)TV wall splicing: users can set this TV wall as splicing or not splicing. Finish filling, and the click next step.

# <span id="page-41-0"></span>**6.2 Screen Input Binding**

Drag and drop the added decoding to the layout that has been set, as shown in the figure:

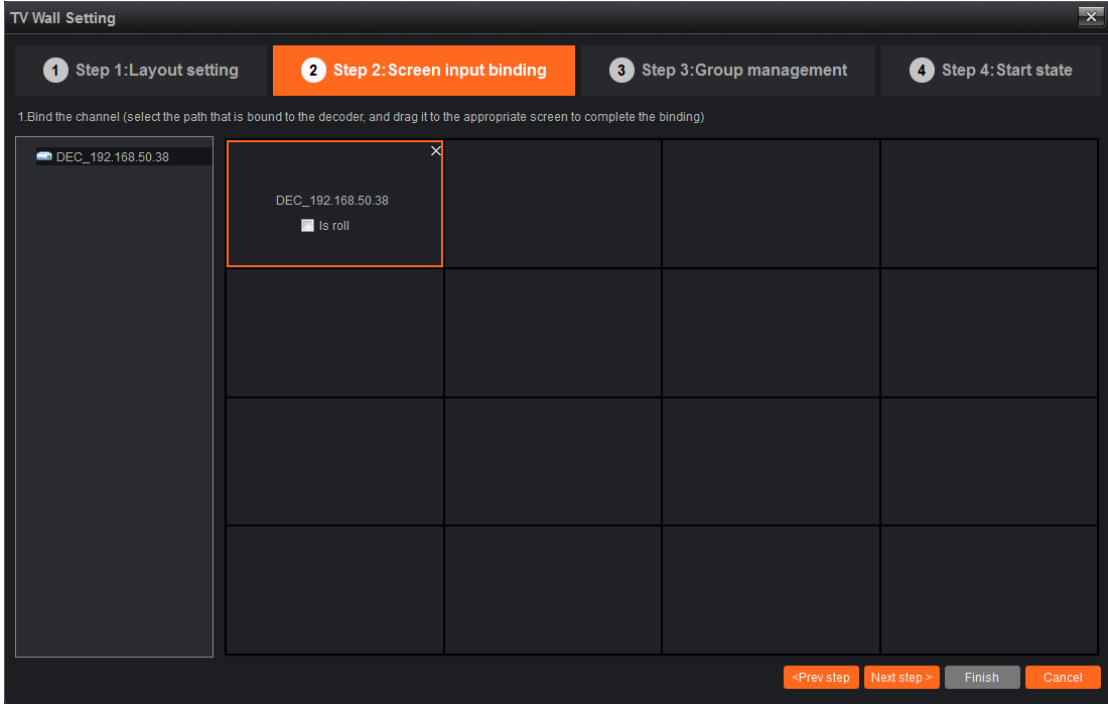

On this interface, users can layout according to the actual situation, then make the decoder matrix corresponding to the TV wall layout, if the screen plans for round tour screen, please check "whether round tour", finish setting, click next step (Note: if set round tour screen, then you can only open round tour, unable to manually drag channel decoding on the wall, then in addition to avoid confusion, the same decoder allow only existing in a TV wall rules).

# <span id="page-42-0"></span>**6.3 Group Management**

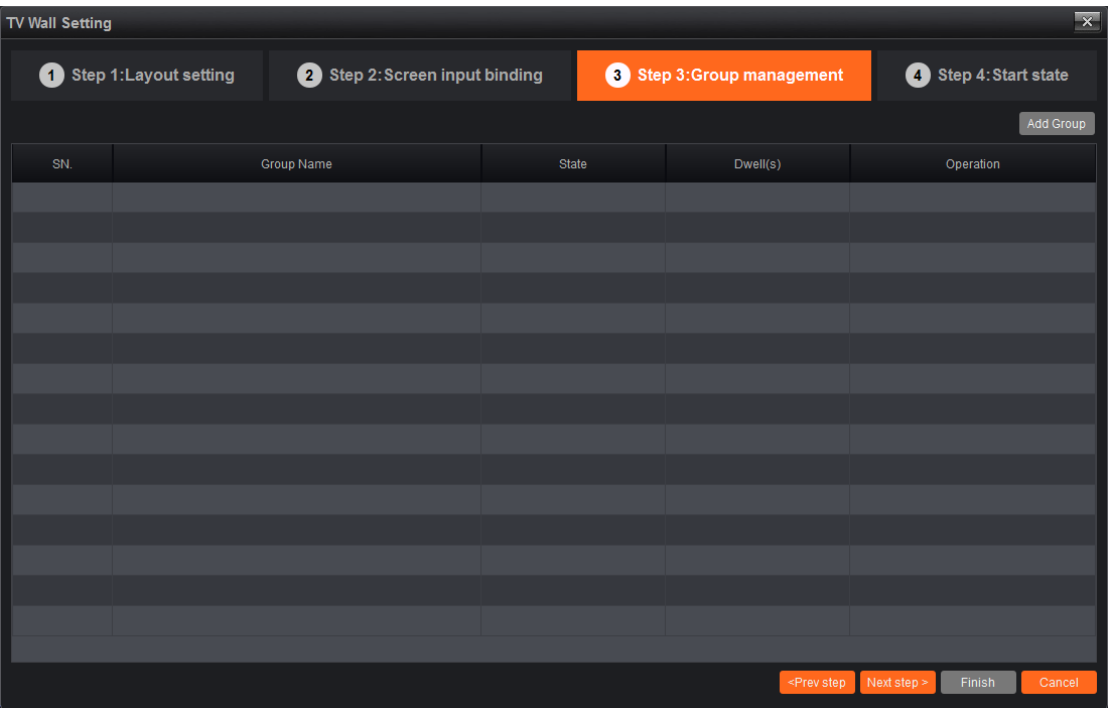

Enter the group management, as shown in the figure:

Click add group(Note: only round tour screen can add groups, without round tour screen, can directly click next to skip this page):

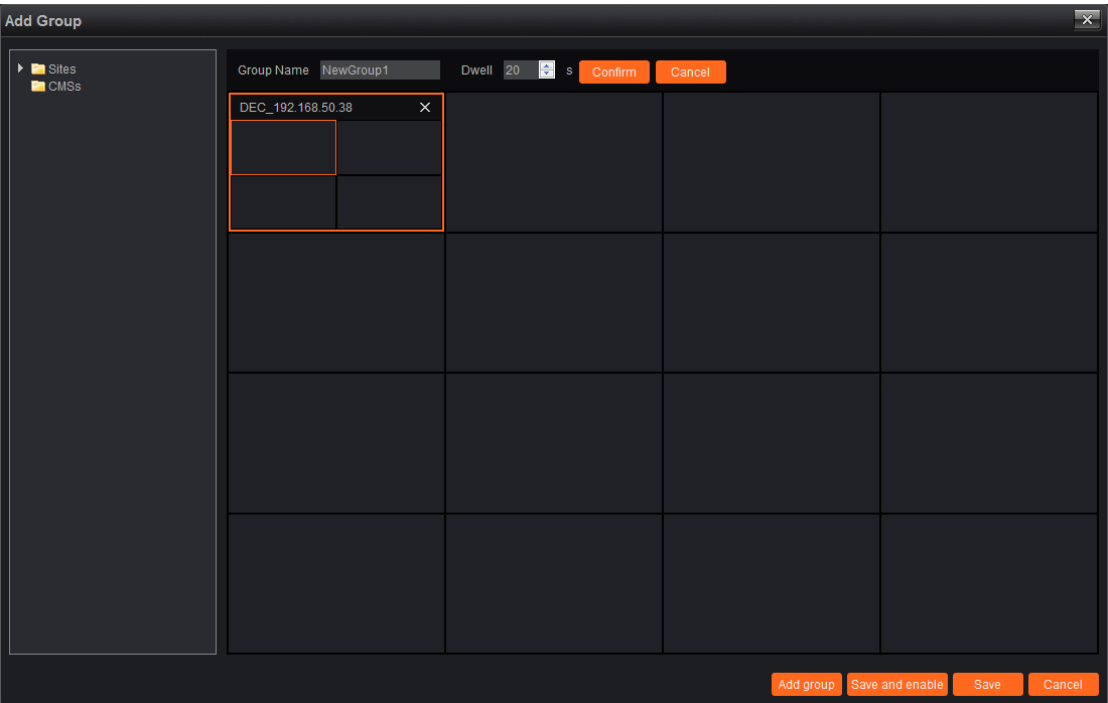

For the round tour screen in figure 2, it can set group, step 1, set the group name and group standing time, group name customer can self define according to the actual situation, group standing time user can select between 1s to 6000s. Click confirm after finishing setting, then drag the device channel to the split screen 2, then complete the layout of the first group, as shown in the figure:

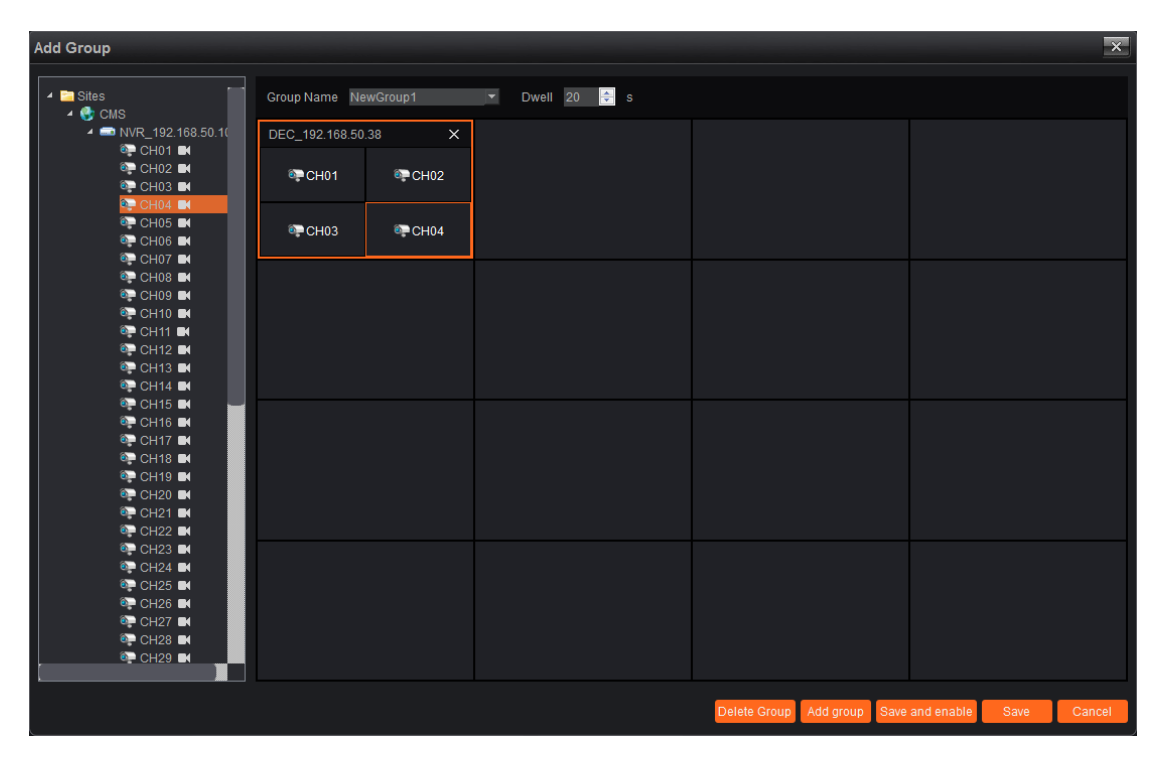

After finishing setting, click "Add group" below, can continue adding a new group, operation method is consistent with that of before, after finishing setting multi group, if you want to delete certain group, select the group, and just click "Delete group". After finishing setting all the group, click "Save and enable", it will save the group that has been set, then enable it, if click "Save", then it can just save the group but the group status is "Disable", as shown in the figure:

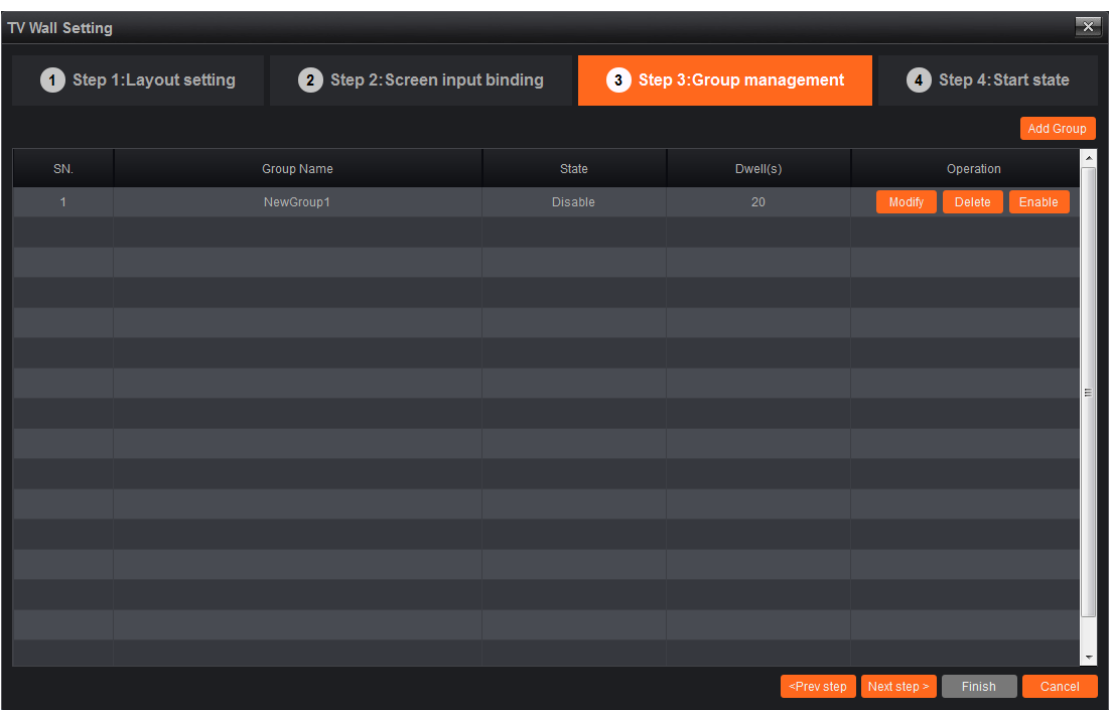

# <span id="page-45-0"></span>**6.4 Start Status**

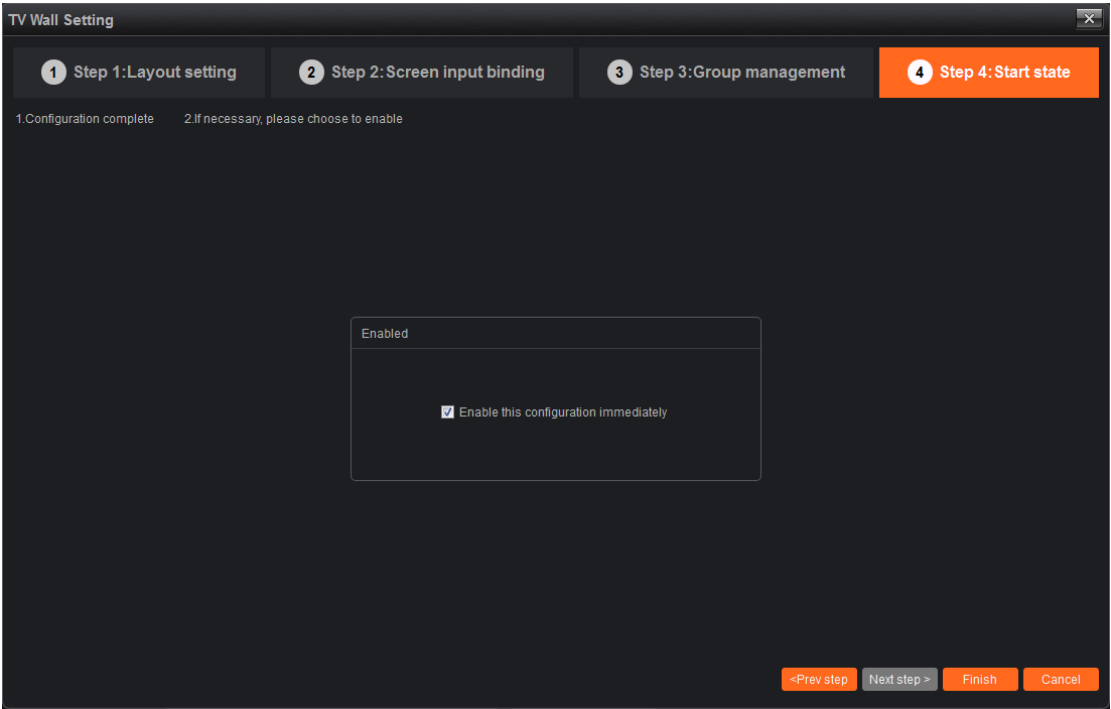

Finish setting, if you need to enable this configuration, click "Enable this configuration immediately", and just click "Finish" button below, if don't need to enable for the time being, directly click "Finish" to exist this interface. After finish setting, the configuration scheme will display in the decoding configuration list.

#### <span id="page-46-0"></span>**7. Decoding Management**

Click "decoding management" button on the main interface, entering the decoding management module, as shown in the figure:

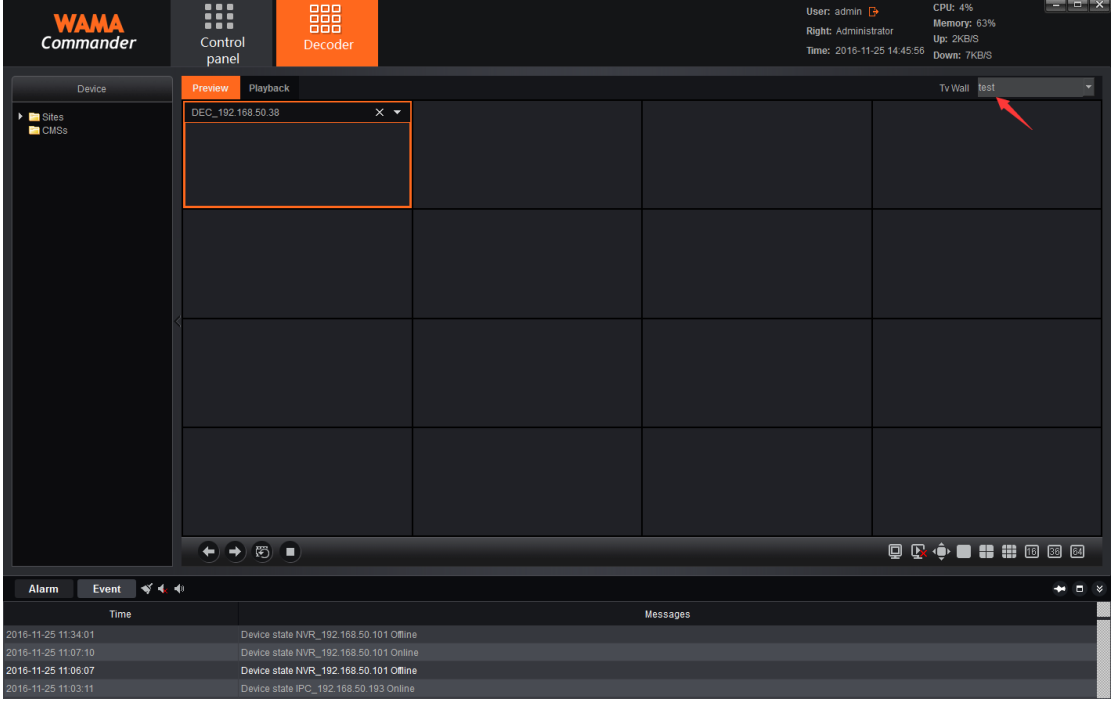

First select, mark in the picture, pull down the checkbox, select the TV wall, all the rules that have been set and enabled will show in this checkbox, select a scheme.

# <span id="page-46-1"></span>**7.1 Decoding Mode Selection**

After selecting the scheme, in order to ensure the normal decoding, please set the decoders decoding mode first, decoding mode is related with the decoder, different decoder is not the same as the corresponding

decoding mode, decoding mode shows decoders decoding ability, click  $\bullet$  button in the picture, as shown in the figure:

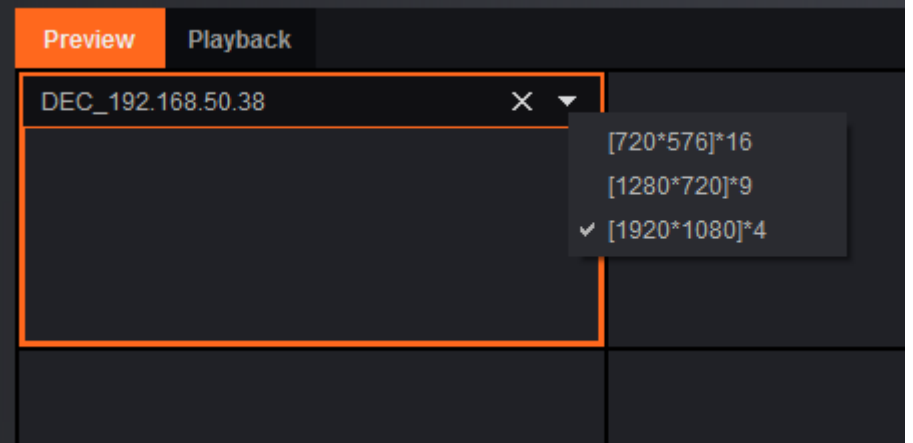

Decoding mode shows the decoder current decoding ability, this decoder in the picture supports 3 types of decode mode, namely 16CH 720x576、 9CH1280x720 and 4 CH1920x1080(note: the number behind shows the max resolution that can decode, such as 9 CH mode, the max resolution of which is 1280x720). To ensure the resolution of front end IPC does not exceed the resolution limit of the current decoder mode, can it normally decoding display .

#### <span id="page-47-0"></span>**7.2 Decoding on Wall**

After selected scheme, select the channel that needs decoding on wall on the left side of the device list, the decoding screen that have been dragged and dropped to the corresponding decoder can complete the decoding on the wall(Note: the screen that has been set as round tour screen can not be manually dragged and drop the channel to decode can only be used for round tour):

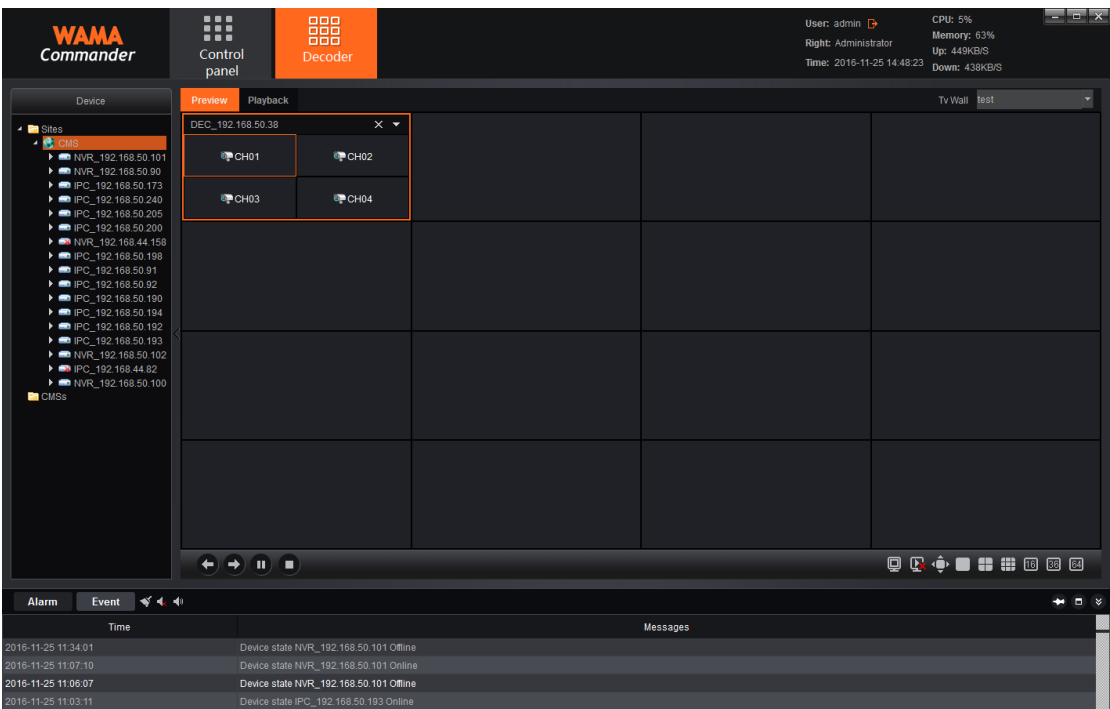

For the channel that has been dragged and dropped to the decoder screen, if want to replace other channels, just directly drag and drop the other channels to the corresponding window. If you want to delete, you can select the channel that needs to delete, then just click " $\times$ " button:

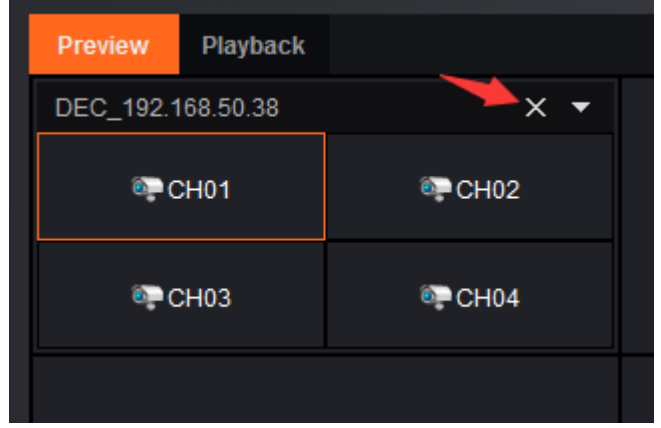

## <span id="page-48-0"></span>**7.3 Decoding Round Tour**

If you want to implements decoding round tour for certain decoder, you must check round tour for the decoder when configure the TV wall scheme(6.2are described in detail), round tour group is also confirmed when configure the scheme.

After ensuring that the round tour group and round tour screen has been set in the scheme, click  $\ddot{\odot}$  button on the below interface, then you can start/pause the round tour, and click button in the process of the round tour, you can stop the round tour(Note: round tour control button is only effective for the round tour decoding, not effective for the normal decoder.

## <span id="page-49-0"></span>**7.4 Preview Operation Page Function Button**

below  $\frac{1}{2}$  below ,among which  $\bigcirc$   $\bigcirc$   $\bigcirc$  is round tour control button,  $\bigcirc$  is manually switch to last group button;  $\Box$  is manually switch to next group button;  $\ddot{\bullet}$  is start/ pause round tour button; is stop round tour button;  $\overline{\mathbf{v}}$   $\blacksquare$   $\blacksquare$ among which  $\overrightarrow{ }$  is full screen control button;  $\overrightarrow{ }$   $\overrightarrow{ }$   $\overrightarrow{ }$  is full screen control button; split screen number switch button, users can switch the split screen number to 1,4,9,16,36,64 by this button after selected the decoding screen.

In the preview operation page, there are a row of function button

# <span id="page-50-0"></span>**7.5 Decoder Playback**

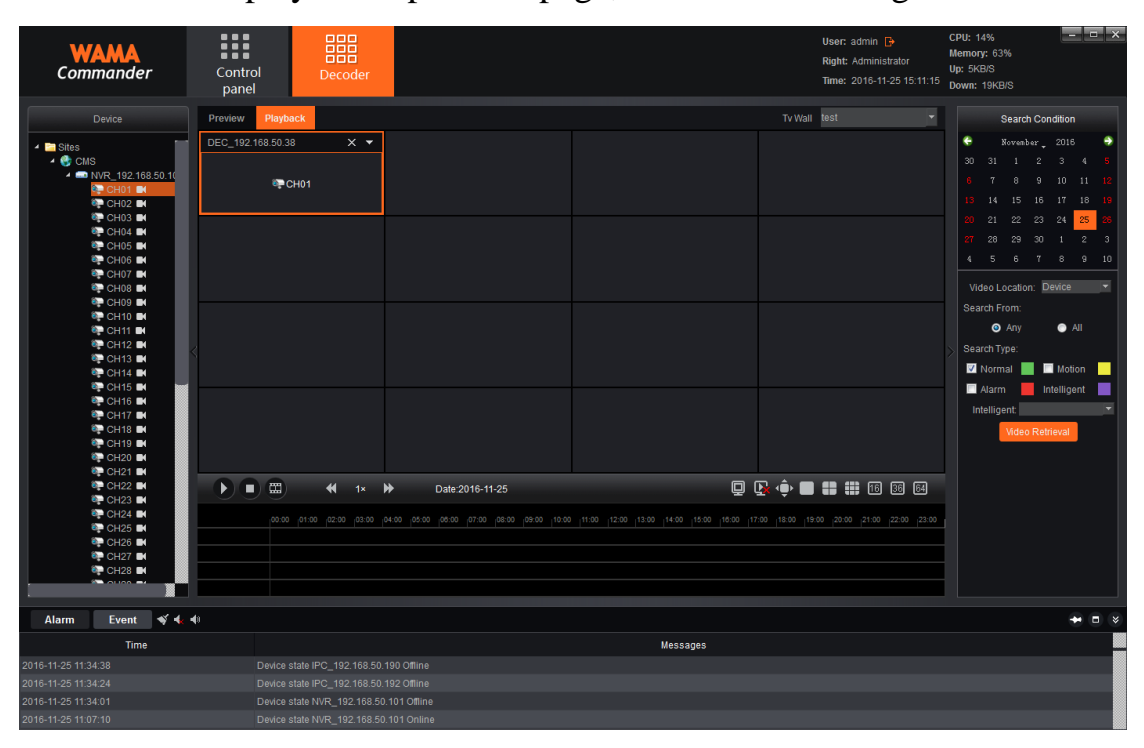

Switch to playback operation page, as shown in the figure:

Drag and drop the channel that needs to playback to the decoder, then select search terms(date and record path), click "record Retrieval" button below, you can retrieve the record file of the corresponding channel, this operation is similar to the record playback module operation. After finishing the record retrieval, click button below or operate mouse to double click to position, then it will begin to play, and it can position again by double clicking on the mouse in the process of playing, as shown in the figure:

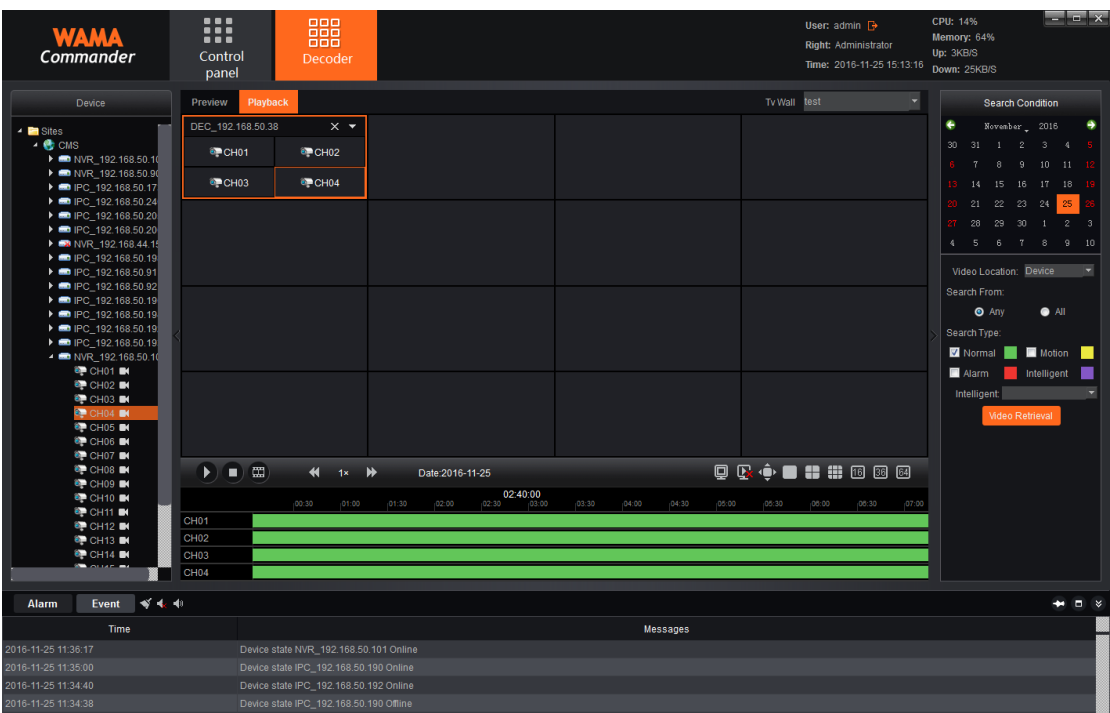

Note: Due to the decoder performance limits, the decoder playback can support at most 4CH playback at the same time.

# <span id="page-51-0"></span>**7.6 Playback Operation Page Function Button**

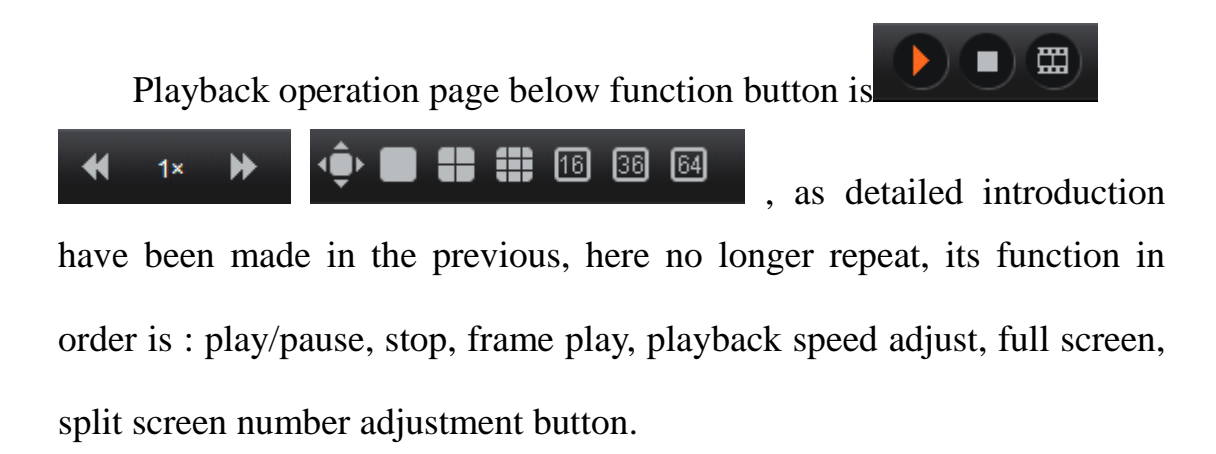

## <span id="page-51-1"></span>**8**.**Alarm Configuration**

Click "Alarm configuration" button on the main interface, entering the alarm configuration interface, alarm configuration is alarm rule

setting module, if users want to achieve alarm linkage on WAMA Commander, must set the alarm linkage rule, as shown in the figure:

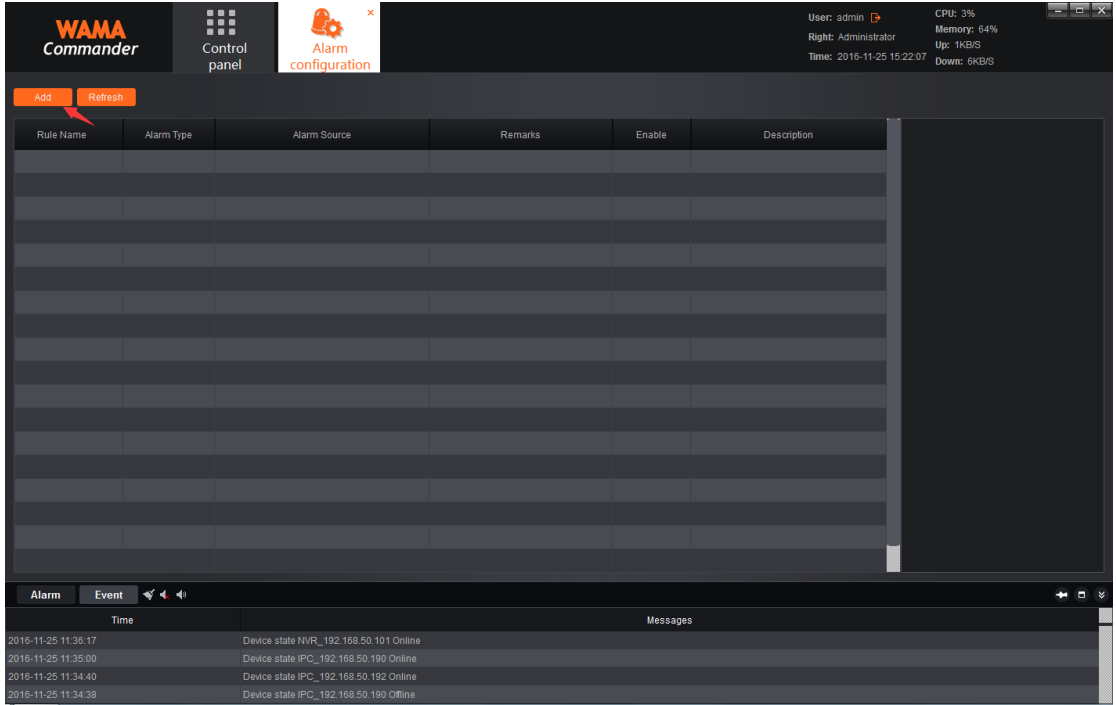

The alarm configuration page will display the linkage rule that has been set at present and the enable status of the rule.

# <span id="page-52-0"></span>**8.1 New Rules of Linkage**

New rules of linkage, please click "Add" on the upper left corner, as shown in the figure:

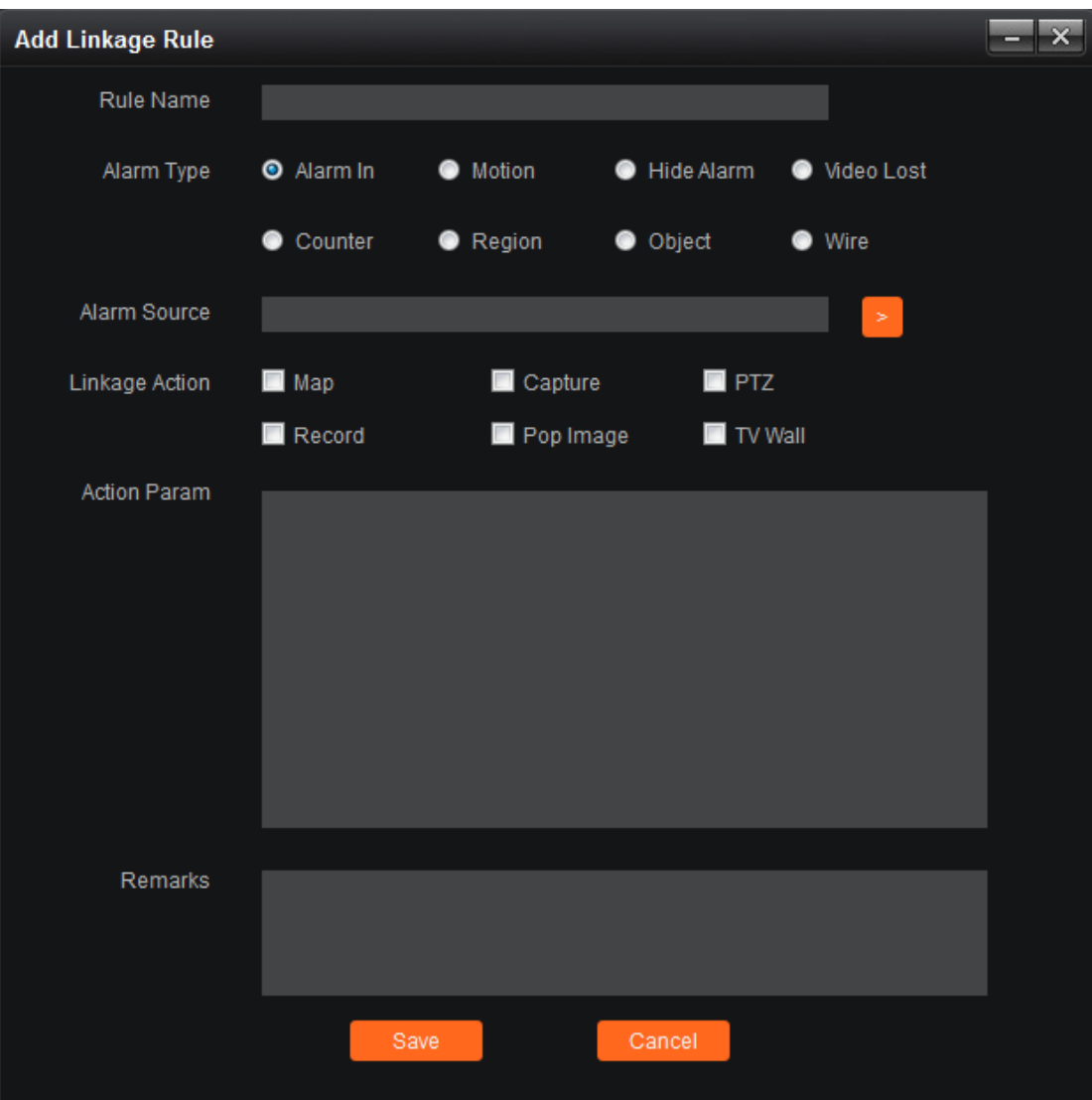

1) Rule name, the alarm linkage rule name, users can self define.

2)Alarm type, at present support 8 types of alarm, they are alarm input, motion detection, mask alarm, record loss, counting detection, zone detection, objects detection and cross line detection, among which, the latter four types are aimed at the device with intelligent detection, about the definition of 8 types of alarm, please refer to the NVR manual.

3)Alarm source, namely the origin of the alarm, open the check box, you can select all the channels that has been added to WAMA Commander.

4)Linkage action, including Map, Capture, PTZ, Record, Pop-up image and TV Wall, the various definitions are as follow:

Map: it shows alarm on the map interface, want to link map alarm, first linkage channels must have protection on the map, when it trigger alarm, the channel icon will flash alarm on map.

Capture: grab the images of linkage channels;

PTZ: the PTZ controls the linkage channels, can select turn to certain preset point, call one cruising or one track, only support the front end device of PTZ control, it can link the PTZ;

Record: After the alarm triggered, the linkage record channel will start WAMA Commander record, and you can view the record in the playback module;

Pop up image: after the alarm triggered, it will pop up a preview window on the main interface, and display the real time preview of linkage channel;

TV Wall: select the channel and TV wall that needs to be on wall, after the alarm triggered, it will upload the real time preview picture of this channel to the TV wall display.

Note: When the setting linkage action is map, record, pop-up picture and TV wall, it needs to select the ending way, and can select automatically end or timing ending, automatically end way means no longer linkage action after the alarm end, timing ending means ending linkage action by

51

the appointed time, and the time may be selected between 1s and 9999s.

5) Action parameters, means linkage action that has been set, it can be displayed in this column.

6)Endorsement: used to indicate the linkage rules related information, users can self define, also can choose not to fill.

 $\times$ **Add Linkage Rule** Rule Name test Alarm Type Alarm In **O** Motion Hide Alarm ● Video Lost Counter Region O Object ● Wire Alarm Source DEVICES-IPC\_192.168.50.91-CH01 Map **Z** PTZ Capture Linkage Action Record Pop Image **TV Wall** Action Param -Map-[Channels] (1)IPC\_192.168.50.91\_CH01<br>[Stop Mode] Auto Stop -Capture----[Channels] (1)IPC\_192.168.50.91\_CH01 [Stop Mode] Auto Stop Remarks

After finish filling, the effect is shown in the figure:

Click the "Save" button below, then finish setting.

# <span id="page-56-0"></span>**8.2 Modify the Alarm Rules**

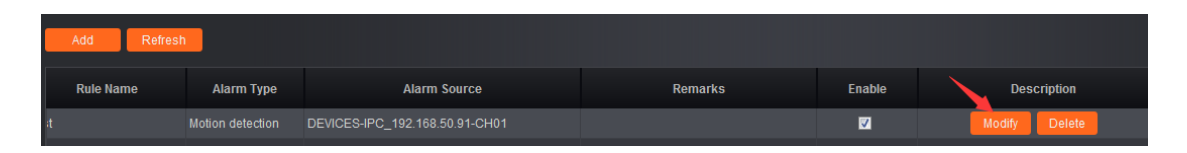

After finishing adding the alarm rule, users can click the "Modify"

icon marked in the picture to edit for the existed rule.

# <span id="page-56-1"></span>**8.3 Delete the Alarm Rule**

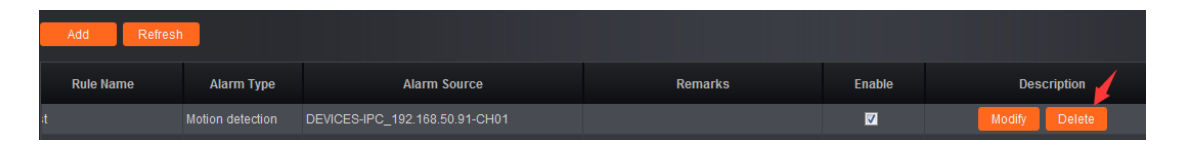

If you want to delete the rule existed, just click "Delete" button in the picture, if just temporarily not enable, you can move "check" button in the picture.

# <span id="page-56-2"></span>**9. Alarm Management**

Click "Alarm management" button on the main interface, entering the alarm management interface:

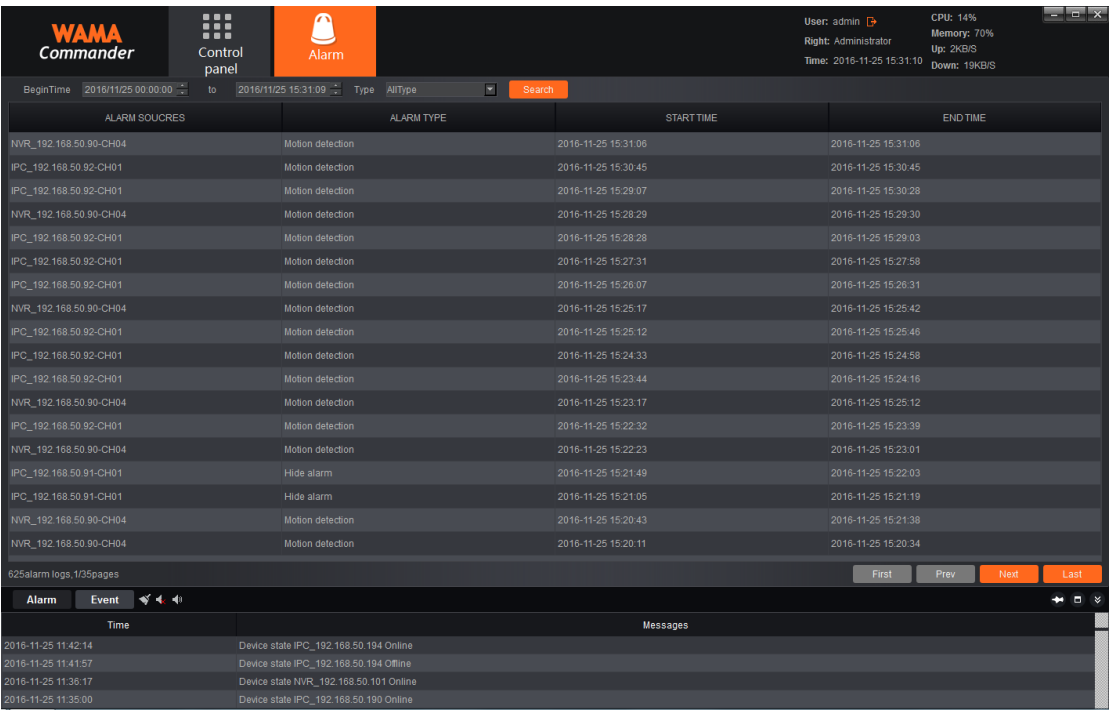

Alarm management interface can display all the alarm information that have been sent to the WAMA Commander server, select the selecting time interval and alarm type, then click "Search" button, then it can retrieve all the related alarm information according to the requirements. Among which the alarm type is divides into alarm input, motion detection, mask alarm, record loss, counting detection, zone detection, objects detection and cross line detection these eight types.

#### <span id="page-57-0"></span>**10. Log Management**

Click "Log management" button on the main interface, enter the log management interface:

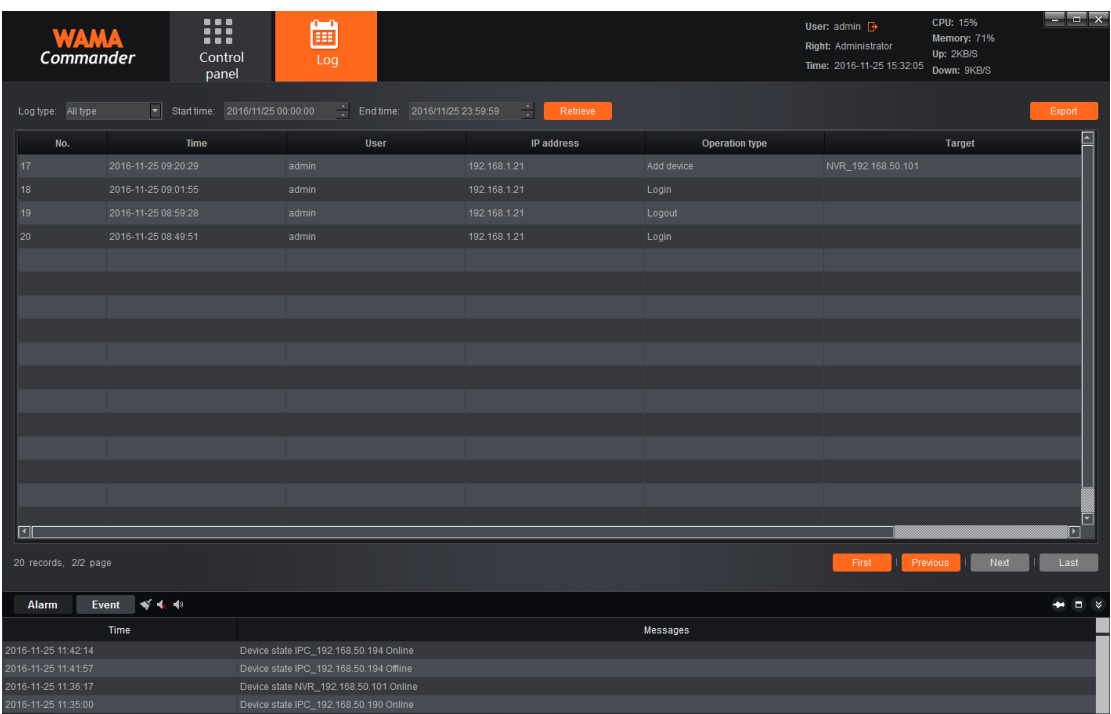

Log management interface is used to all important operation records, select the log type and time, just click "Retrieve", among which the log type is divided into Login/out, Device manage, Open/Close record, Linkage manage and Remote config.

1)Login/out: users login/log out server records.

2) Device manage: users add, modify, delete the records of the device.

3) Open/Close record: user operate start/stop the records of WAMA Commander record.

4)Linkage manage: user operate linkage rule new adding, modifying and deleting records.

5)Remote config: user operate remotely configure, modify the records of front end device parameters.

The log will record operation time , and operating user, operation IP address , operation type and the targeted address of the related important operation, it can help administrators to find problems.

## <span id="page-59-0"></span>**11. User Management**

Click "User management" button on the main interface, entering the user management interface:

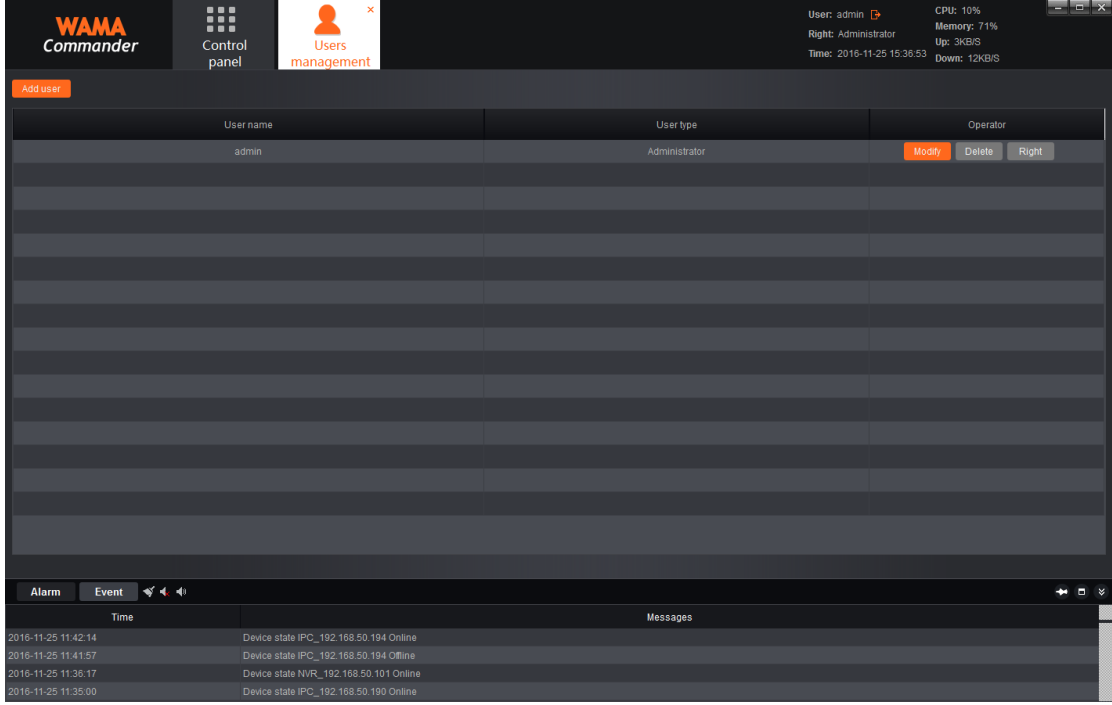

In the user management interface, administrator allocates the sub user and user rights, the software installation will automatically generate the super user admin, for the super user, can not be deleted, enjoy the highest rights, click "Modify" to modify the password of super user.

#### <span id="page-59-1"></span>**11.1 Add New Sub Users**

Click "Add users" on the upper left corner , add new users:

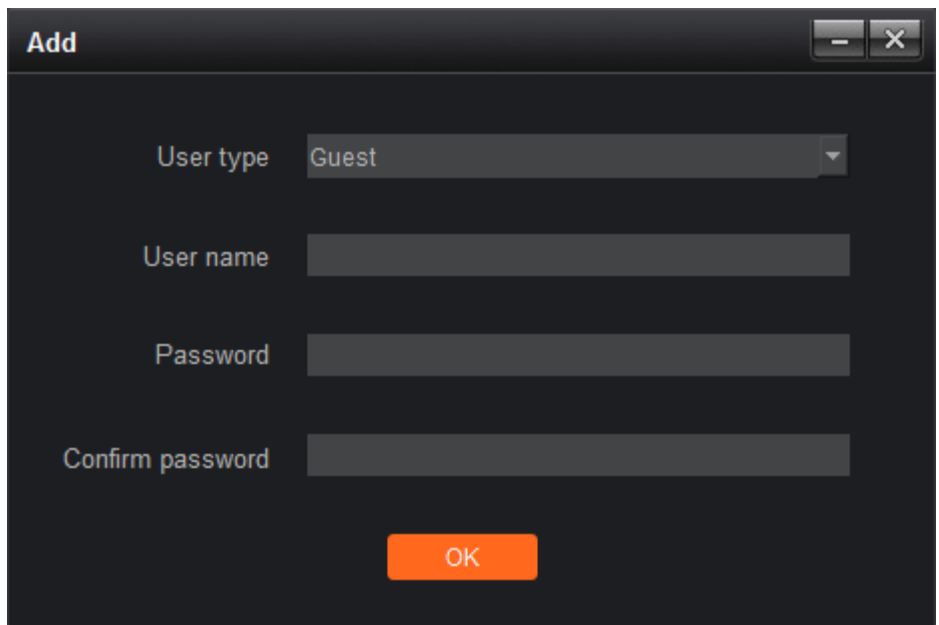

User type is Guest, namely non administrator user, the user type cannot be modified, in turn to fill in the user name, password, confirmed password, and click save, then it can create new users, in the process of filling, please ensure the consistence of password and confirmed password.

# <span id="page-61-0"></span>**11.2 Sub User Rights Allocation**

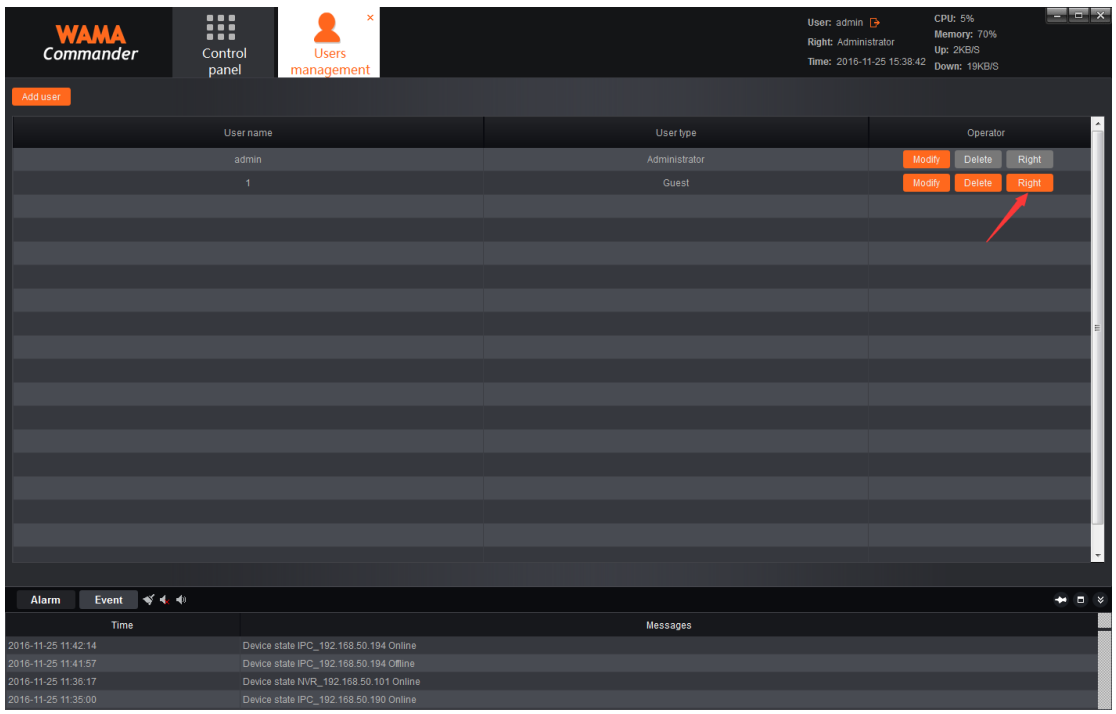

For the sub users that have been added, if want to allocate rights, click the "Right" button marked on the picture, then begin rights allocation:

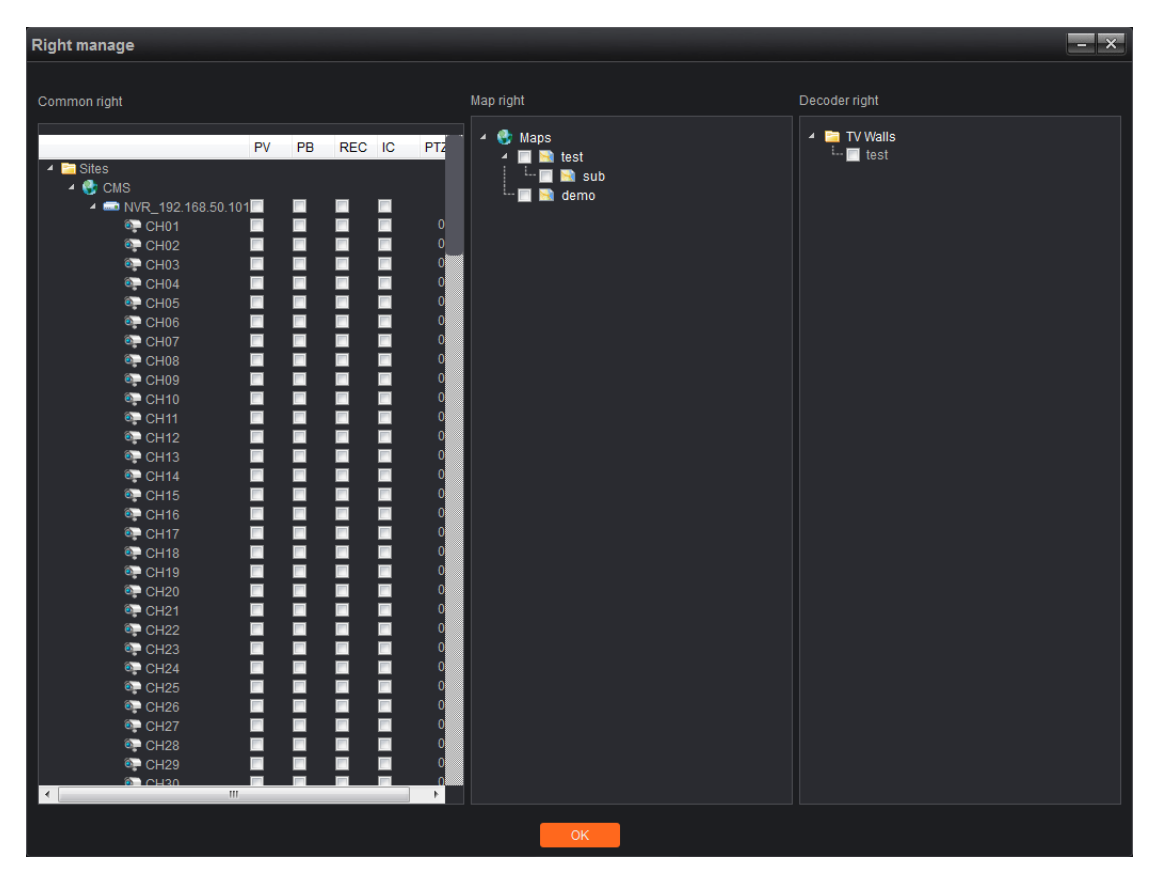

The rights can be divided into three parts, ordinary rights, map rights and the decoder rights.

1) Ordinary rights: ordinary rights including preview, playback, record, intercom and PTZ control, accurate to the channel, the administrator can allocate the related channel to the related sub users. Among which the corresponding numbers of PTZ means PTZ control prior level, double click to edit select between 0 to 10, 0 means there is no PTZ control rights, between 1 to 10 means there is PTZ control rights, the larger the number is, the higher the prior level is, namely 10 owns the highest prior level of PTZ control, 1 owns the lowest prior level.

The channel that haven't been allocated the preview rights will be hidden when the sub user login(playback, record, intercom, and so on, are similar to this, the channel without rights will be unable to use the corresponding function), for example the test sub user just have been allocated only 5 channels of preview right, as shown in the figure:

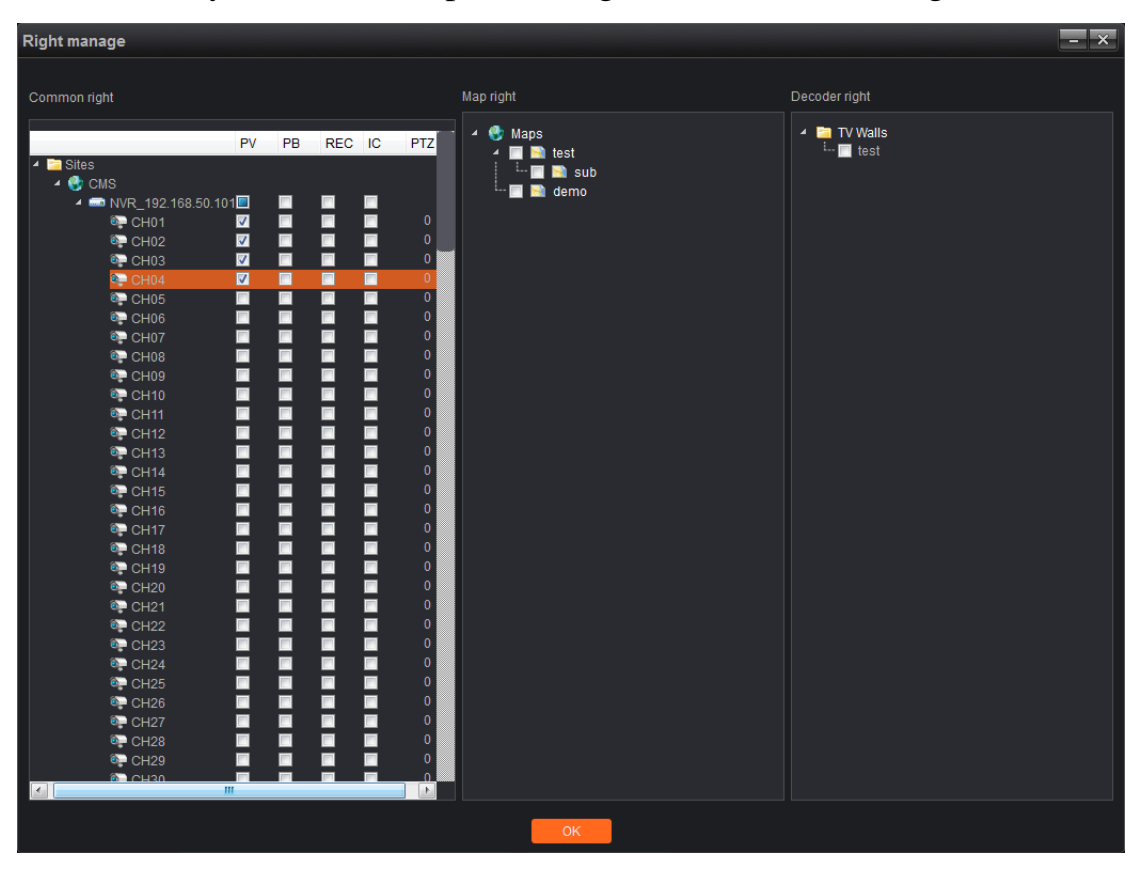

Use the sub user test to login the server will only be able to see 5 channels, as shown in the figure:

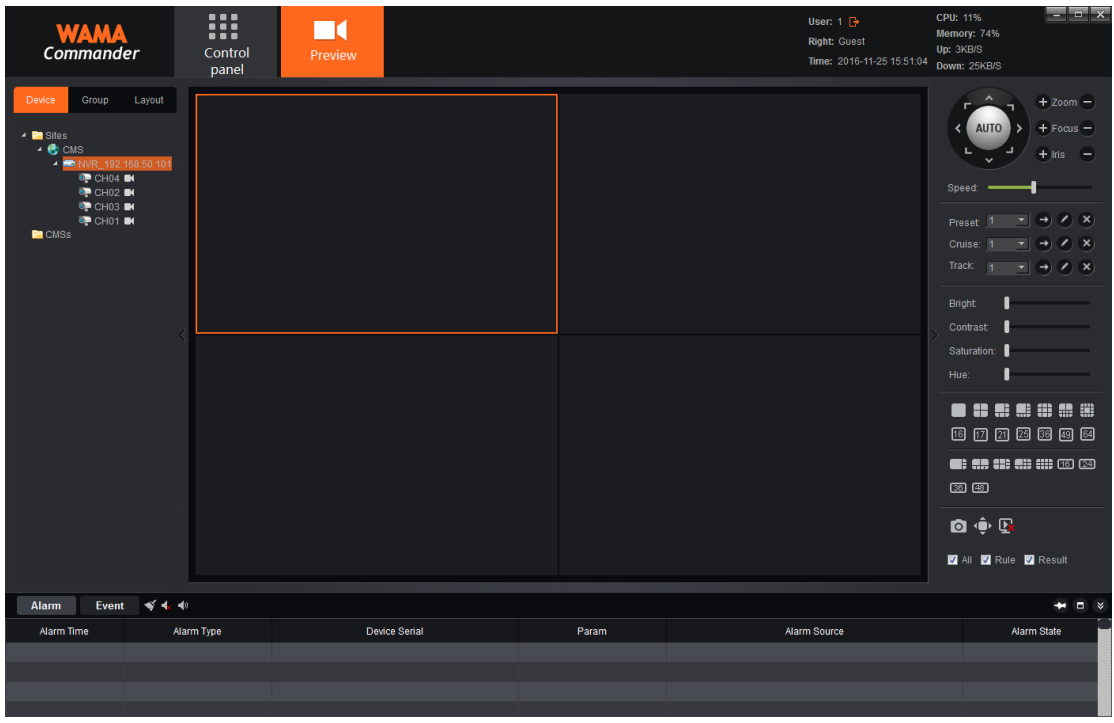

Note: super user admin owns the highest rights, and can not be modified.

# <span id="page-64-0"></span>**11.3 Sub Users Modify and Delete**

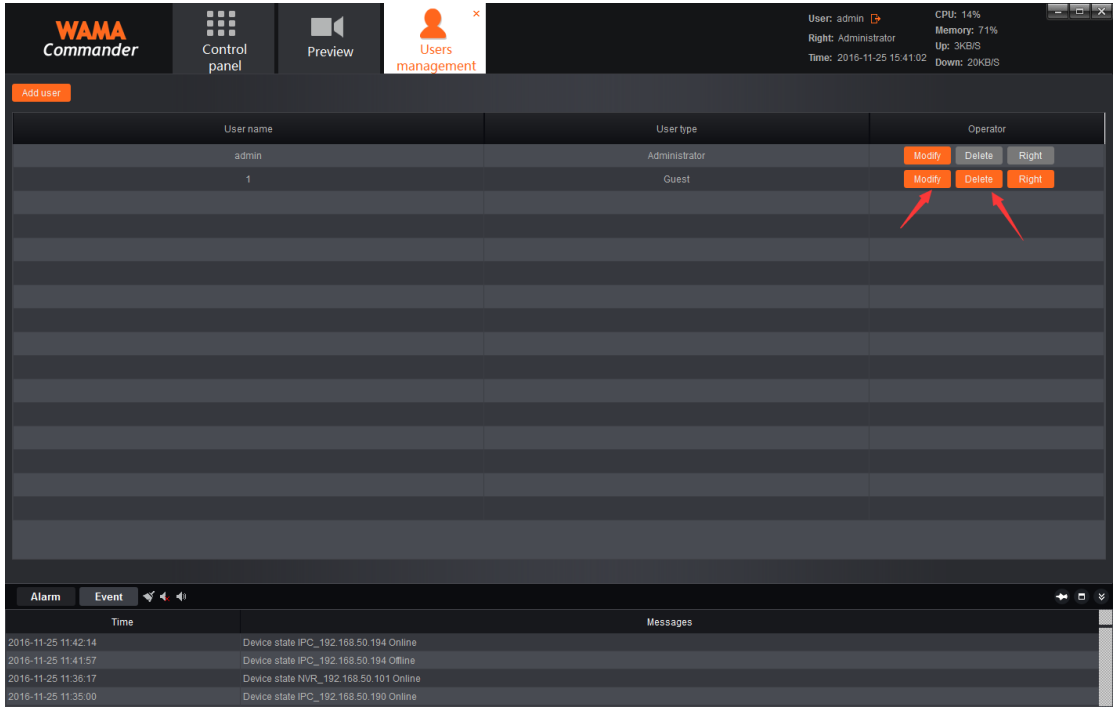

1) Modify sub users

Click "Modify" button as shown in the picture, it will pop up an edit interface:

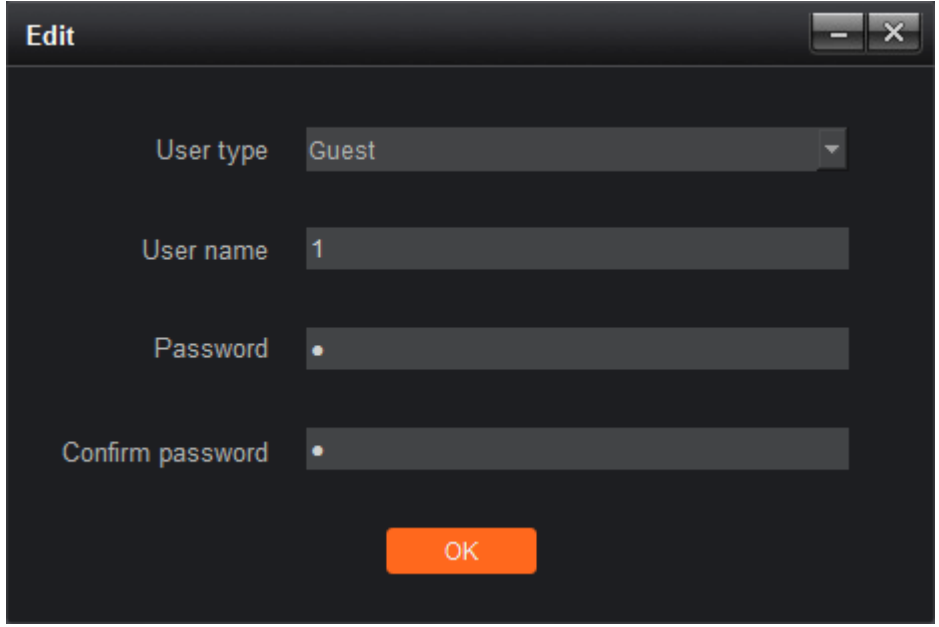

Users can modify password according to the needs, after finish modifying, just click "OK" button .

#### 2) Delete sub users

User management interface, click "Delete" button, then it can delete the corresponding users, among which the super user admin can not be deleted.

#### <span id="page-65-0"></span>**12. Local Configuration**

Click "Local configuration" button on the main interface, enter the local configuration interface:

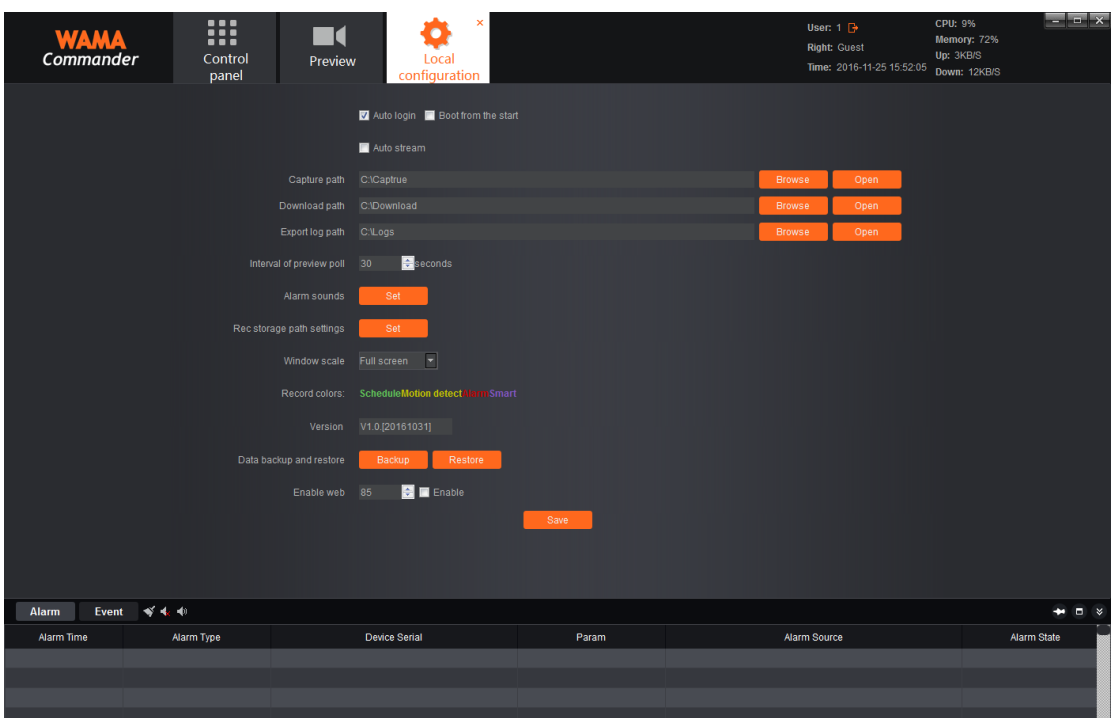

1)Auto login: run the client port after checking, it will automatically login the selected server station.

2) Boot from the start: Booting will automatically run the client port after checking.

3) Capture path: Capture image save path, including preview capturing, playback capturing and alarm linkage capturing.

4) Download path: record file download save path.

5)Export log path: the exported log profile save path.

 $6)$  Auto stream, as shown in the figure after checking, it can be divided into speeding mode and bandwidth saving mode:

Auto stream @ Speed mode @ Save mode 4  $\blacktriangleright$  sub screen open the main stream

among which under the speed mode, open preview will default open the main stream and sub stream, but it will only show one, then the speed will be faster when switching, and it at the same time will consume more bandwidth; bandwidth saving mode namely at the same time only open a kind of stream, close the existing stream when switching, open another one, then the speed will get slower, and it can also save the bandwidth, users can select the corresponding mode according to the actual situation. In addition, under the circumstances of automatic stream, you can select automatically switch into main stream below how many split screen, such as 1, 4, 9.

7) Interval of preview poll: preview round tour time interval, the default is 30s, can select between 1s~600s.

8) Alarm sounds: alarm voice selection, used to alarm linkage voice, can self define.

9)Window scale: preview or playback window scale, can select full screen, 4:3, 16:9.

10) Record colors: define colors of different types of record.

11) Version: version of current program(Irreversible)

12)Enable web: Enable web service, can use IE to login to visit after enabling, the latter is port, can modify according to your own needs. After modifying the related parameters, just click "save" button below to save.